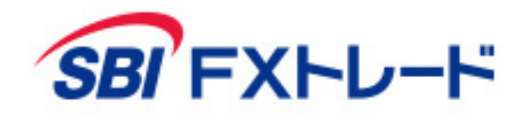

# SBI FXTRADE

─ Rich Client NEXT 操作マニュアル ─

 $0$ <u>[ログイン/ログアウト](#page-2-0)</u> ・・・・・・3 ●[ホーム画面](#page-3-0) ・・・・・・・・・・4 **O [取引](#page-6-0) ・・・・・・・・・・・・・7** [新規注文](#page-6-0) 一 [成行](#page-6-0) [指値・逆指値](#page-7-0)  $-$  [OCO](#page-8-0)  $-$  [IFD](#page-9-0)  $-$  [IFDOCO](#page-10-0) [決済注文](#page-11-0) [建玉ごとに決済](#page-11-0) [複数の建玉を一括決済](#page-12-0) [トレール注文](#page-13-0) [全通貨決済・即時決済](#page-15-0) ● [2WAY](#page-16-0)注文 [チャート](#page-26-0) [その他](#page-35-0)

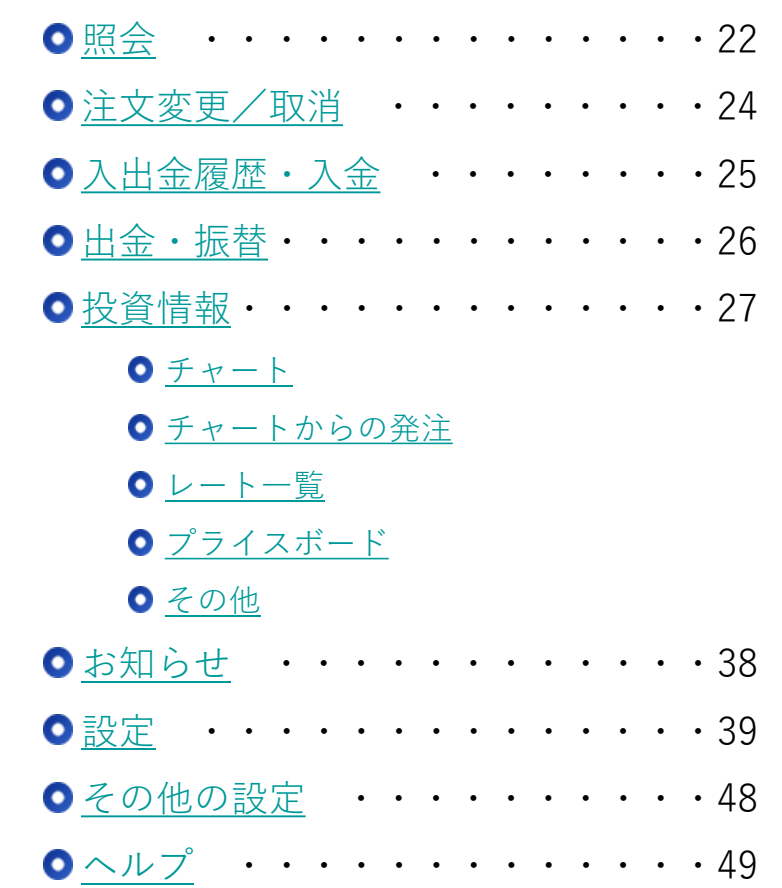

### <span id="page-2-0"></span>インストール

取引ソフト「Rich Client NEXT」をインストール していただく必要があります。 ホームページ(<https://www.sbifxt.co.jp/download/>)よりダウン ロードをお願いいたします。

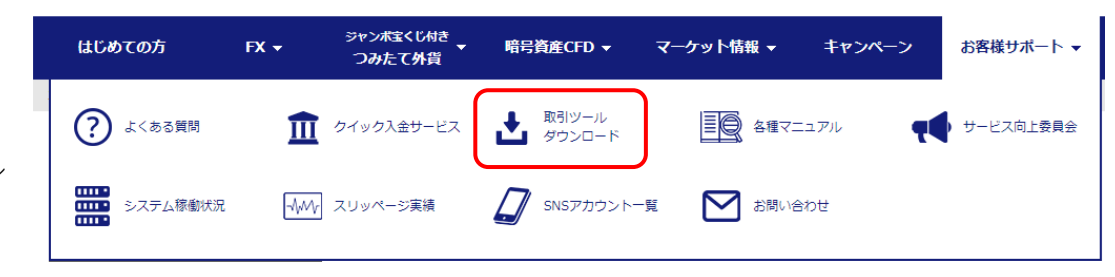

### $\bigcirc$  ログイン

お取引するには、お客さまのログインID、パスワードを 入力し、取引システムにログインする必要があります。 ※ホームページ上の会員ログインの場合、 Rich Client NEXTで はなく、Web版の取引画面へのログインとなります。

ログイン直後は「お知らせ」画面が表示されます。 重要なお知らせがある場合は、「重要なお知らせ」画面が表示 されます。「重要なお知らせ」を全て承諾いただけていない場 合、新規の発注が行えませんので、必ずご確認ください。

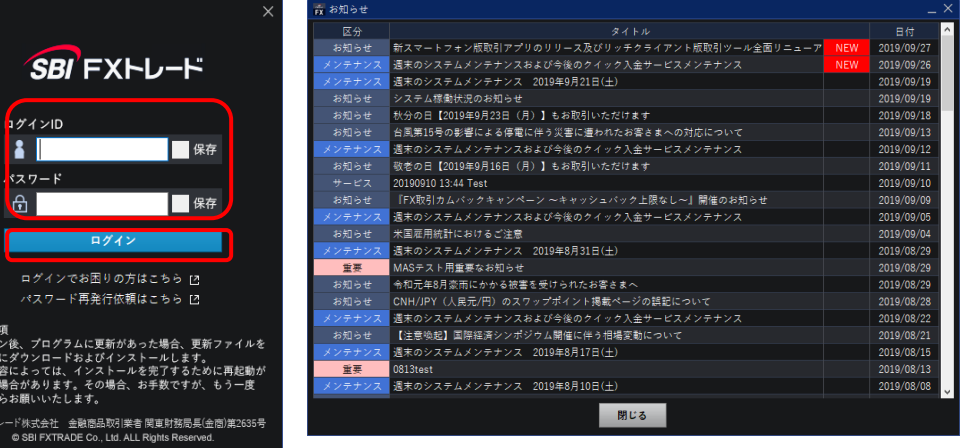

### $\bigcirc$  ログアウト

ログアウトする際は、右上の「ログアウト」ボタンをクリック してください。

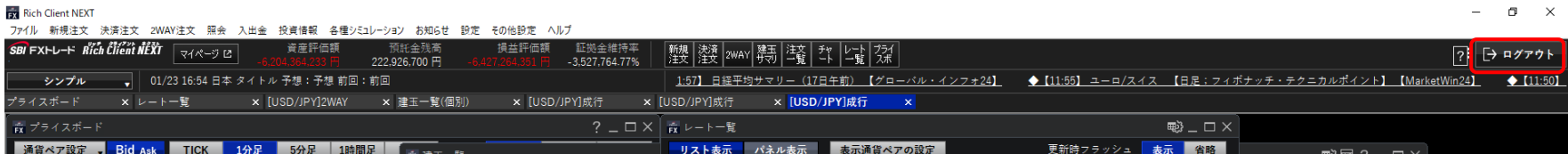

※注の動新要初めて、またので、<br>・・・・・・・ 最初の

SBI FX

#### <span id="page-3-0"></span>Rich Client NEXT

ファイル 新規注文 決済注文 2WAY注文 照会 入出金 投資情報 各種シミュレーション お知らせ 設定 その他設定 ヘルプ  $1 - 2 - 3$ 

### **① ファイル**

- 全画面を閉じる すべての画面を閉じます。
- 全画面を閉じる(位置情報クリア) 各ウインドウの位置情報をクリアした上で、す べての画面を閉じます。
- $\bullet$  MDI $\lt$ -- $>$ SDI 画面の表示形式を切り替えます。
	- MDI:

新規注文や照会といった各操作のウインド ウが親ウインドウの中に表示される形式で

- す。
- $-$  SDI:

個々のウインドウを独立して表示する形式 です。

MDI形式での表示を前提とします。

特に断りのない場合、本マニュアルは | | | 各注文方式の詳細は[こちら](https://www.sbifxt.co.jp/beginner/step04.html)

### **② 新規注文**

- 成行 新規の成行注文画面を表示します。
- 指値 新規の指値注文画面を表示します。
- 逆指値 新規の逆指値注文画面を表示します。
- $\bullet$  OCO 新規のOCO注文画面を表示します。
- $\bullet$  IFD 新規のIFD注文画面を表示します。
- **IFDOCO** 新規のIFDOCO注文画面を表示します。

#### **③ 決済注文**

- 建玉一覧 (個別) 保有中のポジション(建玉)の一覧を個別に表 示し、決済する建玉を指定します。
- 建玉一覧(サマリ) 保有中のポジション(建玉)を通貨ペア別の 売・買ごとに集計した状態を表示し、決済する 建玉を指定します。

# **ホーム画面② 2WAY注文・照会・入出金**

### $\lceil 5 \rceil$

#### **Rich Client NEXT**  $(1)$   $(2)$   $(3)$ ファイル 新規注文 決済注文 2WAY注文 照会 入出金 投資情報 各種シミュレーション お知らせ 設定 その他設定 ヘルプ

### **① 2WAY注文**

- 2WAY注文画面 2WAY注文画面を表示します。
- **一括表示(1行×2列)** 2WAY注文画面を1行×2列のレイアウトで表示 します。
- **一括表示 (1行×3列)** 2WAY注文画面を1行×3列のレイアウトで表示 します。
- 一括表示(2行×2列) 2WAY注文画面を2行×2列のレイアウトで表示 します。
- 一括表示 $(2$ 行×3列 2WAY注文画面を2行×3列のレイアウトで表示 します。

### **② 照会**

- 建玉一覧 (個別) 保有中のポジション(建玉)を個別に確認でき ます。
- 建玉一覧(サマリ) 保有中のポジションが同一通貨ペアで複数ある 場合、通貨ペア別の売・買ごとに集計した状態 で確認できます。
- 注文一覧 未約定注文の照会・取消・訂正ができます。
- 注文履歴 注文履歴を確認できます。
- 約定履歴 約定履歴を確認できます。
- 必要証拠金一覧 通貨ペアごとの必要証拠金が確認できます。
- 口座状況 資産評価額、証拠金維持率など、口座状況を確 認できます。
- 取引報告書 取引報告書を確認できます。

#### **③ 入出金**

- 入出金履歴
	- 入金、出金、実現損益、受払いスワップ等の履 歴が確認できます。
- 入金 クイック入金指示ができます。
- 出金 出金依頼、および出金依頼の取消ができます。
- 振替

各サービス間で資金の振替ができます。

# **ホーム画面③ 投資情報・お知らせ・設定・ヘルプ**

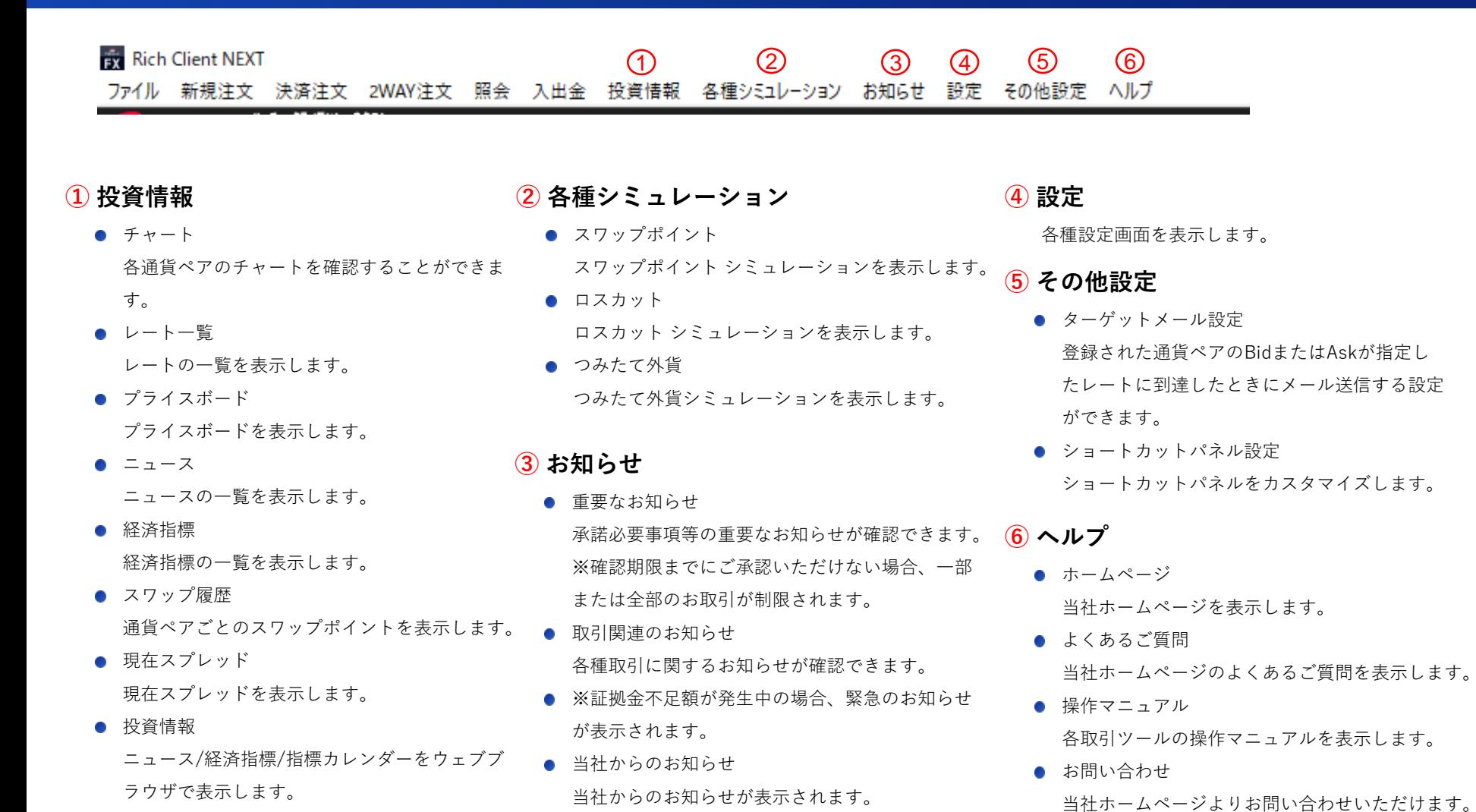

● お知らせ

メンテナンス情報等が確認できます。

● マーケット情報 当社ホームページのマーケット情報を表示しま す。

### [ 6 ]

● バージョン情報

当アプリのバージョン情報を表示します。

# <span id="page-6-0"></span>**取引 新規注文- 成行**

# $\lceil 7 \rceil$

### **成行注文**

現在のマーケットレートにて注文する方法となります。 注文価格を指定しない注文で、注文発注後にレート変動があった場合、変動後のレートで約 定します。スリッページ範囲の指定はできません。

#### **① 注文パターン**

「成行」を選択します。

### **② 通貨ペア**

通貨ペアを選択します。

### **③ 売買**

「売」または「買」を選択します。

#### **④ 数量**

注文数量を入力します。

キーボードによる直接入力、または「+」「ー」ボタンによる増減が可能です。

#### **⑤ 注文確認**

注文内容を確認し、問題がなければ「注文確認 >」ボタンをクリックします。

#### **⑥ 注文発注**

「注文発注」ボタンをクリックすると発注、「新規注文受付」画面が表示されます。 (「キャンセル」ボタンで入力画面に戻ります。) 注文が正しく発注されたことを「約定履歴」で確認してください。

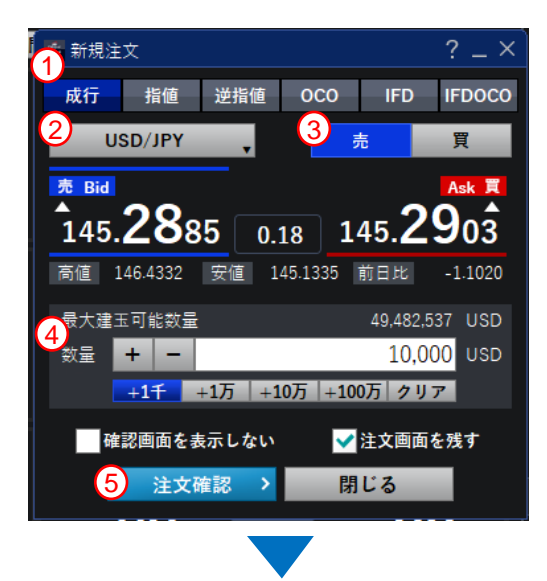

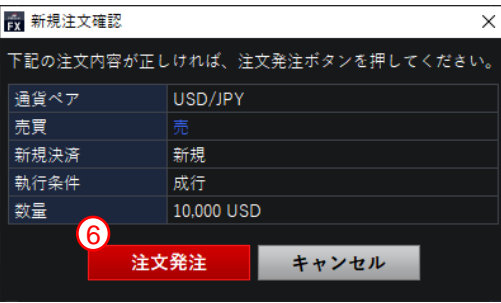

# <span id="page-7-0"></span>**取引 新規注文- 指値・逆指値**

### **指値・逆指値注文**

価格を指定して注文する方法となります。指値注文と逆指値注文を選択することができます。

#### **① 注文パターン**

「指値」または「逆指値」を選択します。

**② 通貨ペア**

通貨ペアを選択します。

**③ 売買**

「売」または「買」を選択します。

#### **④ 数量**

注文数量を入力します。

#### **⑤ 注文価格**

- 注文価格を入力します。
- 現在レートの50%以内での価格設定が必要です。
- **4 逆指値注文価格は、現在レートから3.0pips以上離した価格設定が必要です。**
- 指値注文は、原則注文価格で約定します。
- 逆指値注文は、条件を満たした時点で成行として発注されます。

#### **⑥ 有効期限**

「当日」、「今週末」、「1年」のいずれかを選択します。

#### **⑦ 注文確認**

注文内容を確認し、問題がなければ「注文確認 >」ボタンをクリックします。

#### **⑧ 注文発注**

「注文発注」ボタンをクリックすると発注、「新規注文受付」画面が表示されます。

(「キャンセル」ボタンで入力画面に戻ります。)

注文が正しく発注されたことを「注文一覧」で確認してください。

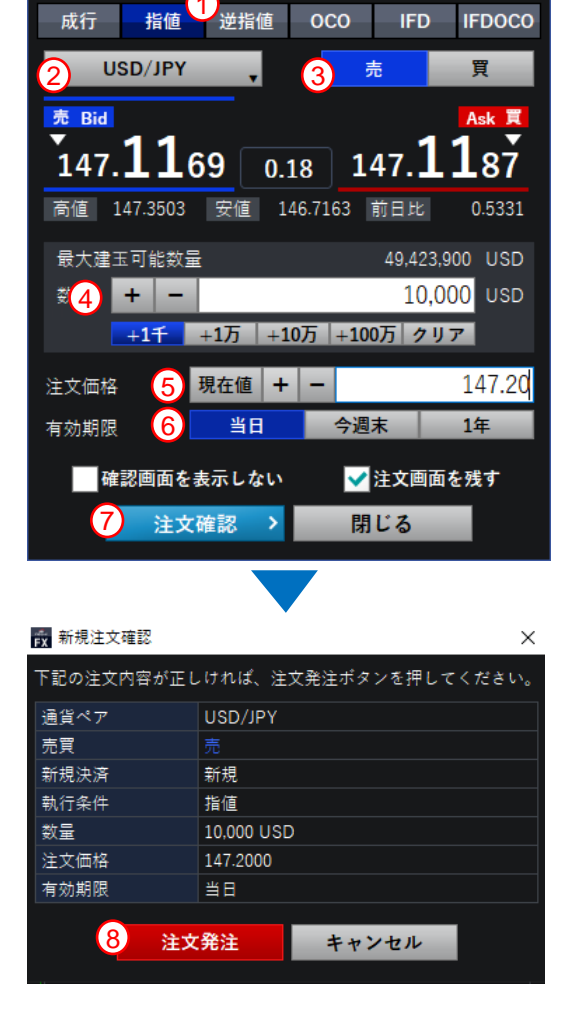

**云新規注文** 

 $? - \times$ 

# <span id="page-8-0"></span>**取引 新規注文- OCO**

### **OCO注文**

2つの注文を同時に発注して一方の注文が成立した場合に、他方の注文が自動的に取消され る注文方法です。

### **① 注文パターン**

「OCO」を選択します。

### **② 通貨ペア**

通貨ペアを選択します。

### **③ 数量**

注文数量を入力します。

### **④ 売買**

OCO1(新規注文)における「新規売」、または「新規買」を選択します。 OCO2(新規注文)における「新規売」、または「新規買」を選択します。

### **⑤ 執行条件**

OCO1(新規注文)における「指値」、または「逆指値」を選択します。

### **⑥ 注文価格**

OCO1 (新規注文) における注文価格を入力します。

OCO2 (新規注文) における注文価格を入力します。

- 現在レートの50%以内での価格設定が必要です。
- **∩** 現在レートから3.0pips以上離した価格設定が必要です。
- 指値注文は、原則注文価格で約定します。
- 逆指値注文は、条件を満たした時点で成行として発注されます。  $\Omega$

### **⑦ 有効期限**

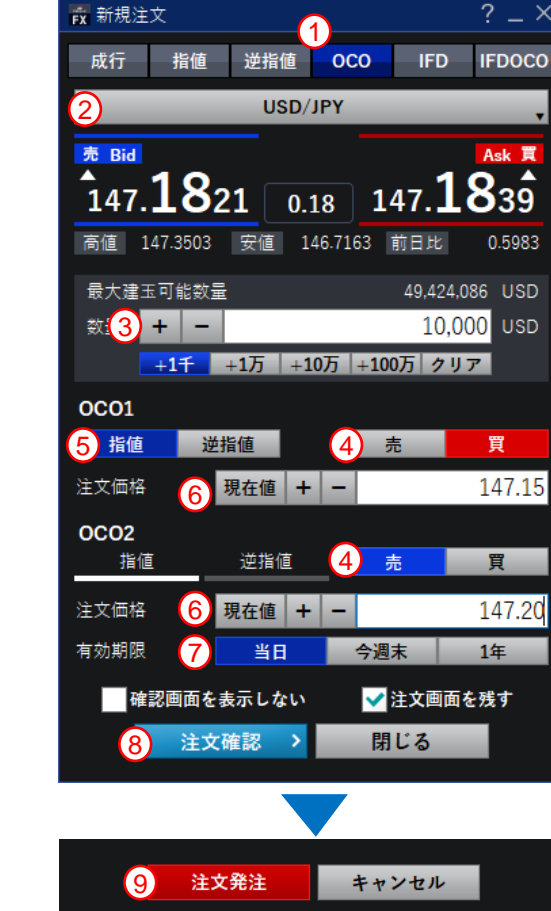

#### **⑧ 注文確認**

注文内容を確認し、問題がなければ「注文確認 >」ボタンをクリックします。

### **⑨ 注文発注**

「注文発注」ボタンをクリックすると発注、「新規注文受付」画面が表示され ます。(「キャンセル」ボタンで入力画面に戻ります。)

注文が正しく発注されたことを「注文一覧」で確認してください。

<sup>「</sup>当日」、「今週末」、「1年」のいずれかを選択します。

### <span id="page-9-0"></span>**IFD(If-Done)注文**

新規建の売買注文の発注とその注文が約定(成立)した場合、その建玉を決済する注文の発 注予約を同時に行う注文方法です。

### **① 注文パターン**

「IFD」を選択します。

### **② 通貨ペア**

通貨ペアを選択します。

### **③ 数量**

注文数量を入力します。

### **④ 売買**

IFD1(新規注文)における「新規売」、または「新規買」を選択します。

### **⑤ 執行条件**

IFD1 (新規注文) における「指値」、または「逆指値」を選択します。 IFD2(決済注文)における「指値」、または「逆指値」を選択します。

### **⑥ 注文価格**

IFD1(新規注文)における注文価格を入力します。

IFD2(決済注文)における注文価格を入力します。

■ 指値注文は、原則注文価格で約定します。

● 逆指値注文は、条件を満たした時点で成行として発注されます。

### **⑦ 有効期限**

「当日」、「今週末」、「1年」のいずれかを選択します。

● 新規・決済共通の有効期限です。

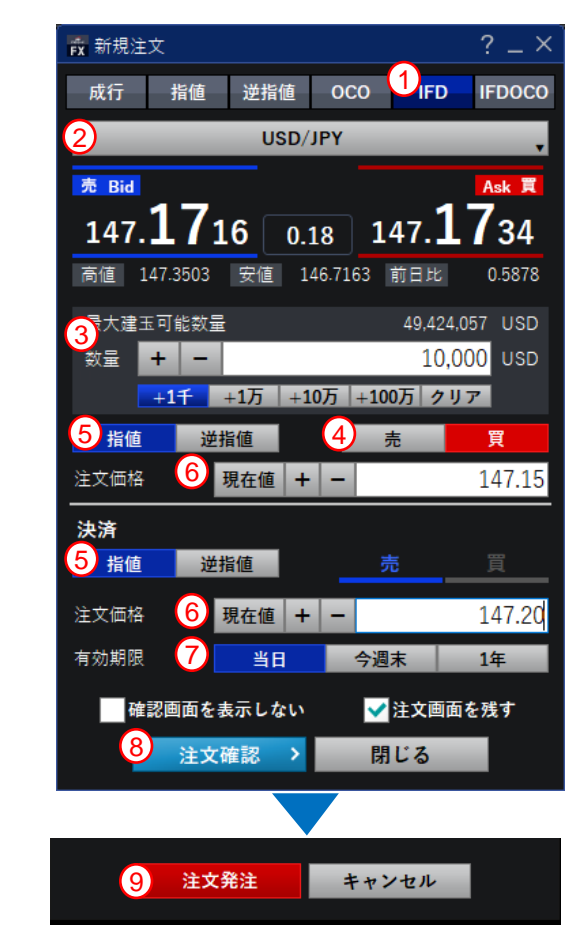

### **⑧ 注文確認**

注文内容を確認し、問題がなければ「注文確認 >」ボタンをクリックします。

### **⑨ 注文発注**

「注文発注」ボタンをクリックすると発注、「新規注文受付」画面が表示さ れます。(「キャンセル」ボタンで入力画面に戻ります。) 注文が正しく発注されたことを「注文一覧」で確認してください。

### <span id="page-10-0"></span>**IFDOCO注文**

新規の売買注文の発注とその注文が約定(成立)した場合にその建玉を決済する2つの注文 の発注予約を同時に行う注文方法です。

**① 注文パターン**

「IFDOCO」を選択します。

**② 通貨ペア**

通貨ペアを選択します。

#### **③ 数量**

注文数量を入力します。

### **④ 売買**

IFD1(新規注文)における「新規売」、または「新規買」を選択します。

#### **⑤ 執行条件**

IFD1 (新規注文) における「指値」、または「逆指値」を選択します。

#### **⑥ 価格**

IFD1(新規注文)における注文価格を入力します。

IFD1(新規注文)が成立した場合に、その注文に対応するIFD2・OCO1(決済注文)、

IFD2・OCO2(決済注文)のそれぞれの注文に対し注文価格を入力します。

- 現在レートの50%以内での価格設定が必要です。
- **現在レートから3.0pips以上離した価格設定が必要です。**
- 指値注文は、原則注文価格で約定します。
- 逆指値注文は、条件を満たした時点で成行として発注されます。

#### **⑦ 有効期限**

「当日」、「今週末」、「1年」 のいずれかを選択します。 ● 新規・決済共通の有効期限です。

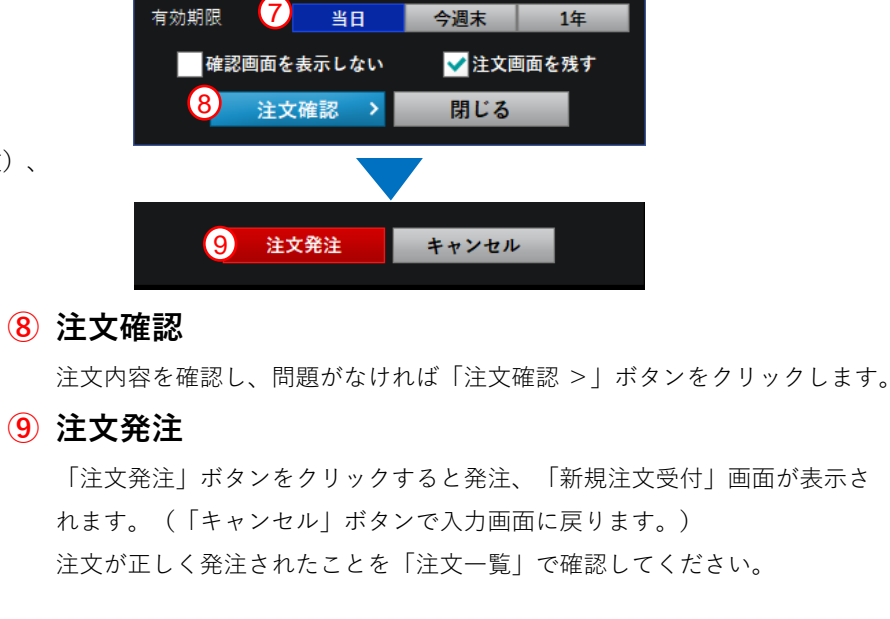

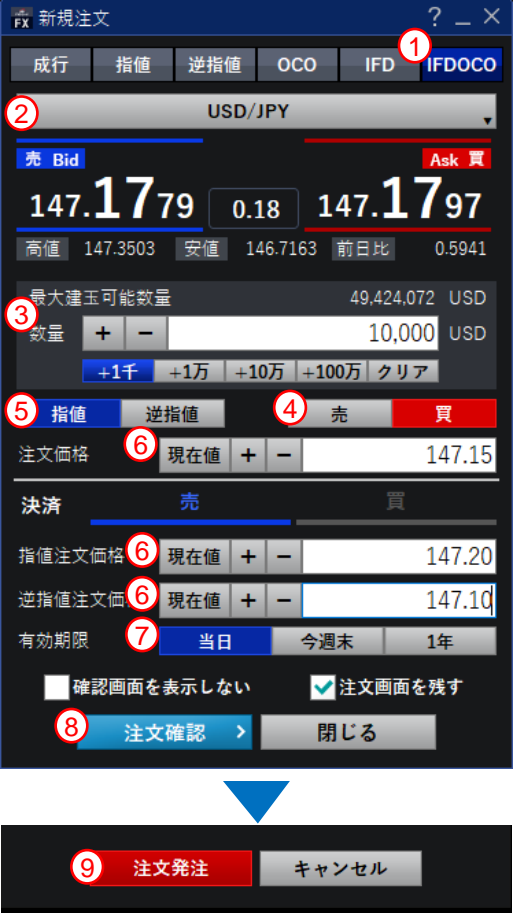

# <span id="page-11-0"></span>**取引 決済注文- 建玉ごとに決済**

[ 12 ]

- 1. 建玉一覧(個別)画面を表示します。
- 2. 一覧から決済対象のポジションを選択し、「決済(画面表示) >」ボタンをクリックします。 SBI FXFD-F 脱 ■ 決済注文を発注済の場合、チェックボックスがございません。

注文一覧より、発注済の注文を取消の上、改めて決済注文を発注してください。

#### **① 注文パターン**

「成行」、「指値」、「逆指値」、「トレール」、「OCO」から選択します。

#### **② 価格**

- ー成行注文の場合は、価格の入力はしません。
- ー指値・逆指値の場合は、注文価格を入力します。
- **●** 逆指値注文の場合は、現在レートから3.0pips以上離した価格設定が必要です。 (注文パターンをトレール注文に選択する場合は、価格とトレール幅を入力します。) ーOCOを選択した場合は、指値と逆指値の指定価格を入力します。

#### **③ 有効期限**

「当日」、「今週末」、「1年」のいずれかを選択します。 (成行の場合は指定の必要はありません。)

#### **④ 数量**

一部のみを決済する際は、決済対象約定情報内の数量を変更してください。

#### **⑤ 注文確認**

注文内容を確認し、問題がなければ「注文確認 >」ボタンをクリックします。

#### **⑥ 注文発注**

「注文発注」ボタンをクリックすると発注、「決済注文受付」画面が表示されます。 (「キャンセル」ボタンで入力画面に戻ります。) 注文が正しく発注されたことを「注文一覧」で確認してください。

#### Rich Client NEXT ファイル 新規注文 決済注文 2WAY注文 照会 建玉一覧(個別) 建玉一覧(サマリ)

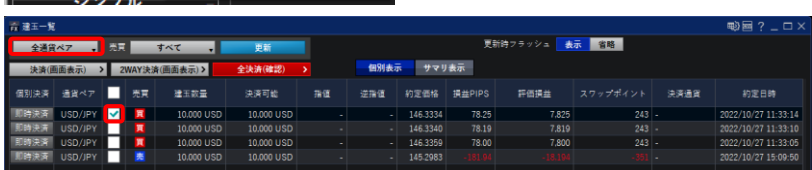

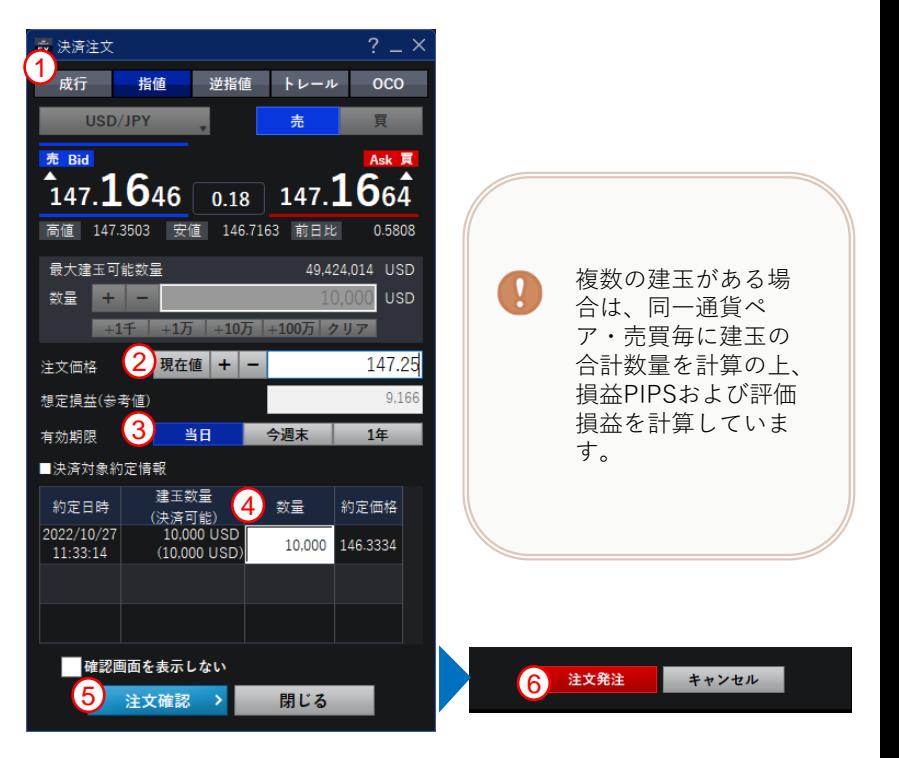

# <span id="page-12-0"></span>**取引 決済注文- 複数の建玉を一括決済**

- 1. 建玉一覧(個別)画面を表示します。
- 2.一覧から決済対象のポジションを複数選択し、「決済(確認画面) >」ボタンをクリック します。
	- 通貨ペア・売買の異なる建玉の一括決済はできません。
	- 決済注文を発注済の場合、チェックボックスがございません。 注文一覧より、発注済の注文を取消の上、改めて決済注文を発注してください。
- **① 注文パターン**

注文パターンを選択します。

#### **② 価格**

ー成行注文の場合は、価格の入力はしません。

ー指値・逆指値の場合は、注文価格を入力します。

**▲ 逆指値注文の場合は、現在レートから3.0pips以上離した価格設定が必要です。** (注文パターンをトレール注文に選択する場合は、価格とトレール幅を入力します。) ーOCOを選択した場合は、指値と逆指値の指定価格を入力します。

#### **③ 有効期限**

「当日」、「今週末」、「1年」のいずれかを選択します。 (成行の場合は指定の必要はありません。)

#### **④ 数量**

一括決済する建玉が含まれていることを確認してください。 一部のみを決済する際は、数量を変更してください。

#### **⑤ 注文確認**

注文内容を確認し、問題がなければ「注文確認 >」ボタンをクリックします。

#### **⑥ 注文発注**

「注文発注」ボタンをクリックすると発注、「決済注文受付」画面が表示されます。

(「キャンセル」ボタンで入力画面に戻ります。)

注文が正しく発注されたことを「注文一覧」で確認してください。

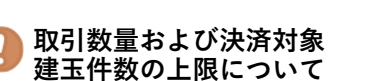

1回の注文における取引数量の 上限は1,000万通貨単位となる 他、1回の注文における決済対 象建玉件数の上限は500件とな ります。

建三件数(保有中全建王

-<br>更新時フラッシュ <mark>- 表示 - 省略 -</mark>

採信請益

假别事元

378 建玉数量合計

 $? - \times$  $OCO$ 

冒

Ask 買

0.5471

**USD** 

147.25

27,46

1年

約定価格

10,000 146.3334

10.000 146.3340

10,000 146.3359

閉じる

49.423.911 USD

500件を上回る建玉を保有され ている状態で複数の建玉を決済 する場合は、下記の方法にてご 注文ください。

●リッチクライアント 建玉一覧(個別)にて決済する 建玉を選択500件以内)し、注 文発注に進む。

3

指值

USD/JPY

最大建玉可能数量

数量 + -

想定損益(参考値)

■決済対象約定情報

注文価格

有効期限

約定日時

2022/10/27

11:33:14

2022/10/27

11:33:10

2022/10/27

11:33:05

2 現在値 + -

当日

建玉数量

(決済可能)

10.000 USD

 $(10,000$  USD

10,000 USD

 $(10,000$  USD)

10,000 USD

 $(10,000$  USD

1 成行

売 Rid

**露 決済注文** 

-<br>評価損益合計

Rich Client NEXT

SBI FXHL-F A

ファイル 新規注文 決済注文 2WAY注文 照会

建玉一覧(個別) 建玉一覧(サマリ

6,204 スワップポイント合計

 $147.1311$  0.18 147.1329 高値 147.3503 安値 146.7163 前日比

 $+1$ 千 +1万 +10万 +100万 クリア

逆指値 トレール

盖。

5

■確認画面を表示しない 注文確認 >

(4) 数量

今週末

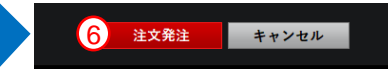

na mark

### <span id="page-13-0"></span>**トレール注文**

決済逆指値注文に値幅指定機能を追加する注文です。逆指値を注文するときに値動きによっ て売り逆指値価格を引き上げたり、買い逆指値価格を引き下げたりする注文です。

### **① 注文パターン**

「トレール」を選択します。

#### **② 価格**

注文価格を入力します。

**● 現在レートから3.0pips以上離した価格設定が必要です。** 

#### **③ トレール値幅**

トレール値幅を入力します。

- **トレール幅は1.0pip以上離した設定が必要です。**
- 単位は、「円」または「ドル」となります。 例)通貨ペア:ドル/円入力:1.0 → トレール幅:1.0円

### **④ 有効期限**

「当日」、「今週末」、「1年」のいずれかを選択します。

**⑤ 数量**

一部のみを決済する際は、決済対象約定情報内の数量を変更してください。

#### **⑥ 注文確認**

注文内容を確認し、問題がなければ「注文確認 >」ボタンをクリックします。

#### **⑦ 注文発注**

「注文発注」ボタンをクリックすると発注、「決済注文受付」画面が表示されます。 (「キャンセル」ボタンで入力画面に戻ります。)

注文が正しく発注されたことを「注文一覧」で確認してください。

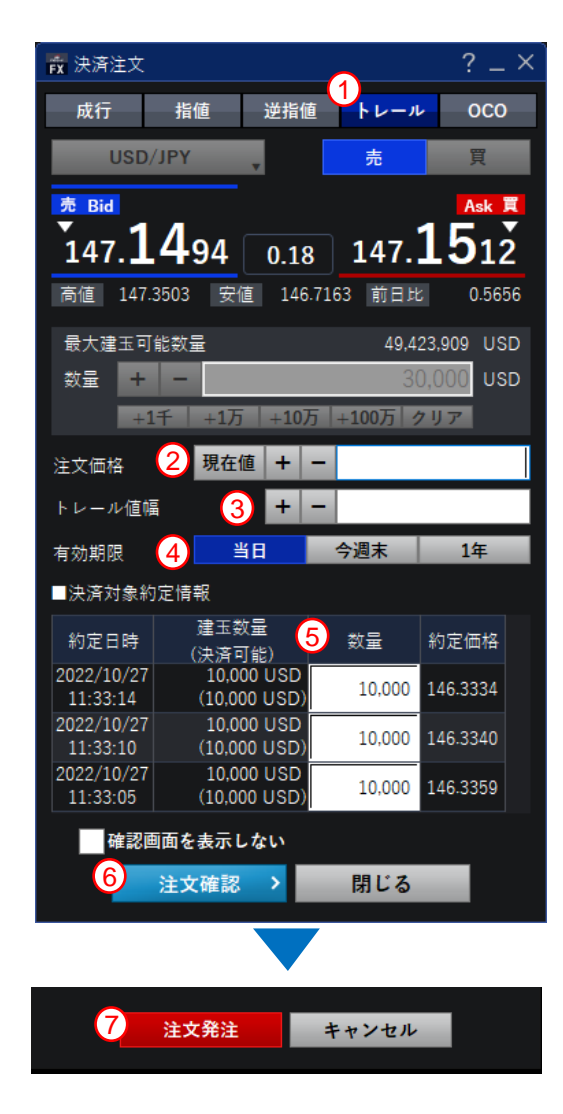

# **取引 決済注文- トレール②** [ <sup>15</sup> ]

(例) 決済トレール注文方法

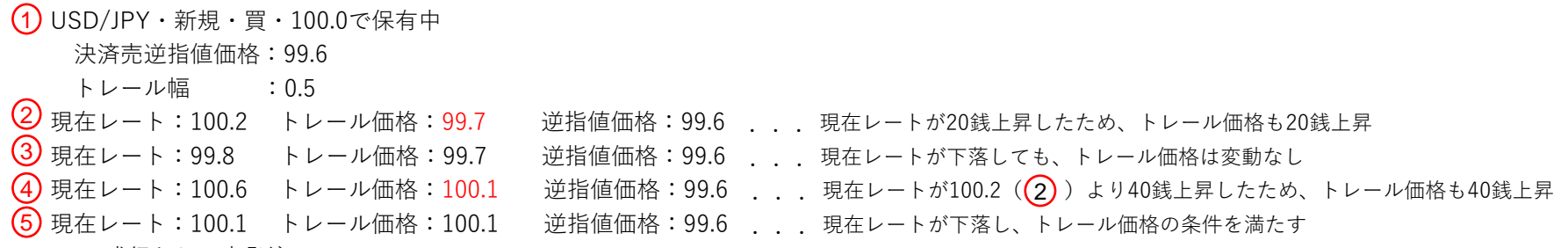

#### → 成行として売発注。

※価格変動により注文価格と約定価格が乖離する可能性があります。

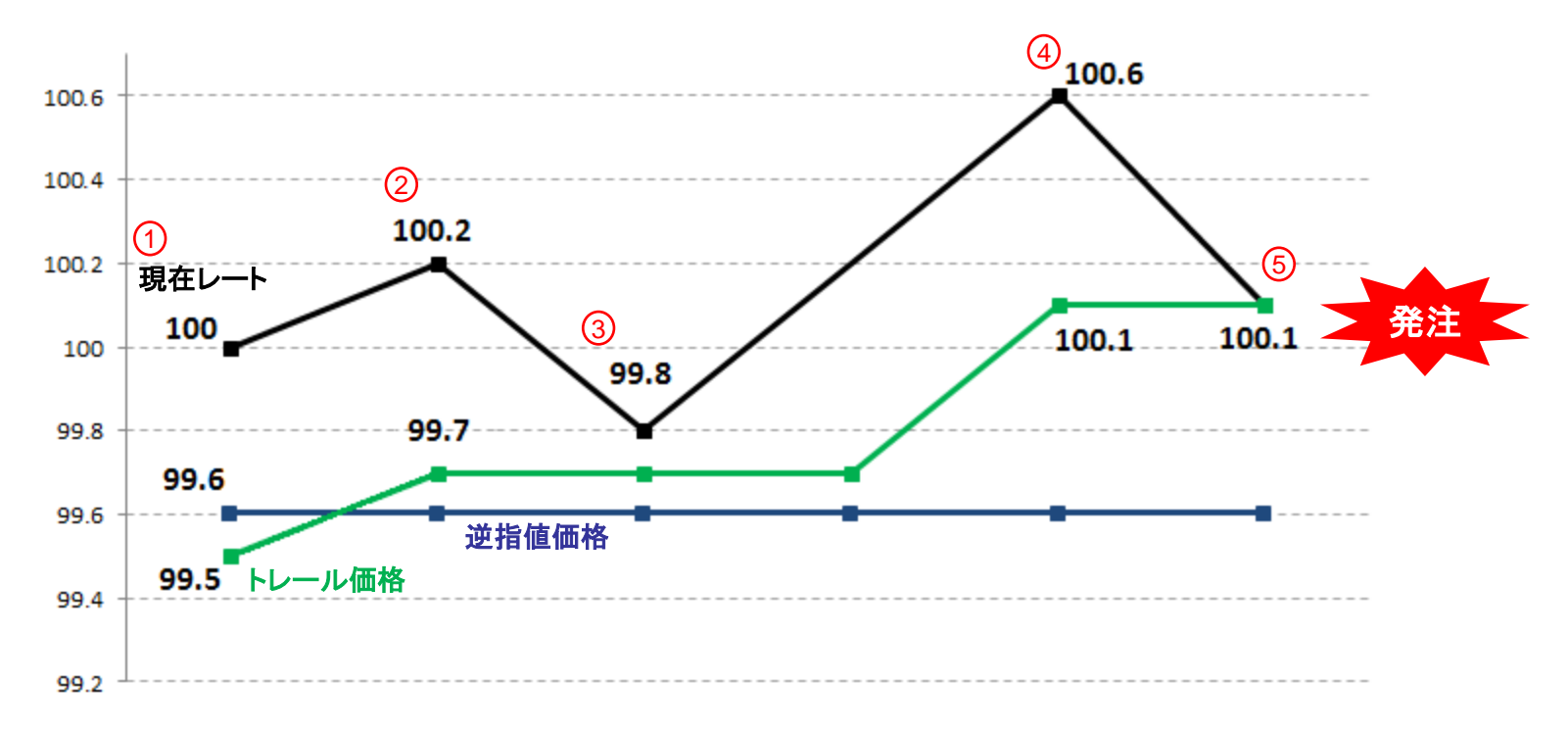

<span id="page-15-0"></span>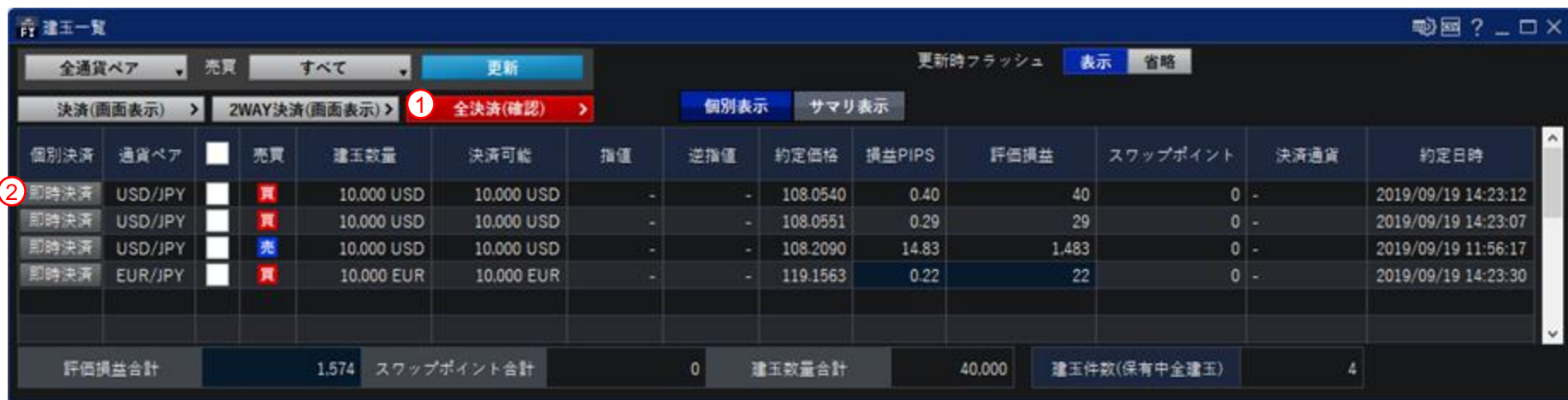

#### **① 全決済 -** 保有ポジションの全てを決済する方法です。

「全決済(確認)>」ボタンをクリックし、「注文発注」ボタンをクリックすると、保有ポジションの全てを一括で決済します。

(例)上図のポジションを保有中の場合

USD/JPY・買:20,000通貨、 USD/JPY・売:10,000通貨、 EUR/JPY・買:10,000通貨 を決済。

#### **② 即時決済 -** ワンクリックで決済する方法です

決済対象ポジションの「即時決済」ボタンをクリックすると、ワンクリックで決済されます。

● 既存の注文は、自動で取消しされます。

ワンクリックで行う場合は、表示に関する設定より「注文確認」画面を表示しない設定する必要があります。初期設定では、「注文確認」画面が表示されます。

# <span id="page-16-0"></span>**取引 2WAY注文①**

# [ 17 ]

### **2WAY注文**

2WAY注文とはプライスボードから直接注文を行う注文方法です。 注文価格を指定しない注文で、注文発注後にレート変動があった場合、指定したスリッページ幅の範囲内で あれば、変動後のレートで約定します。

**■ 2WAY注文は注文確認を省略した注文方法になりますので、お取引の際は、** 注文内容に十分気をつけてお取引ください。

### **① 新規/決済注文切り替え**

両建「する」にチェックを入れると新規注文のみ、チェックを外せば建玉の有無で新規注文か決済注文かを 自動判別して発注します。

- 両建選択チェックボックスは、「取引に関する設定」で、「両建可」を選択している場合に 有効となります。詳細は上部メニューの「設定」内、「取引に関する設定」をご確認ください。
- 決済優先状態で、保有建玉数量を超えて発注した場合、超過分は自動で新規注文が 行われます。

#### **② 注文数量**

取引したい通貨ペアの数量を入力します。

#### **③ 許容スリッページ**

許容スリッページ範囲を指定します。

(スリッページは、対円の場合は0~0.1000(10.0pips)、対円以外の場合は0~0.001000の範囲で入力が可 能です。スリッページを指定しない場合は、空欄で発注します。)

**④ 成立確認**

表示しない を選択すると「成立確認」画面は非表示になり、さらにスピーディーなお取引が可能です。

#### **⑤ 2WAY注文**

買の場合は「Ask(買即時発注)」、売の場合は「Bid(売即時発注)」をクリックします。 クリックすると取引が行われ、「注文受付」画面が表示されます。 注文が正しく発注されたことを「注文履歴」で確認してください。

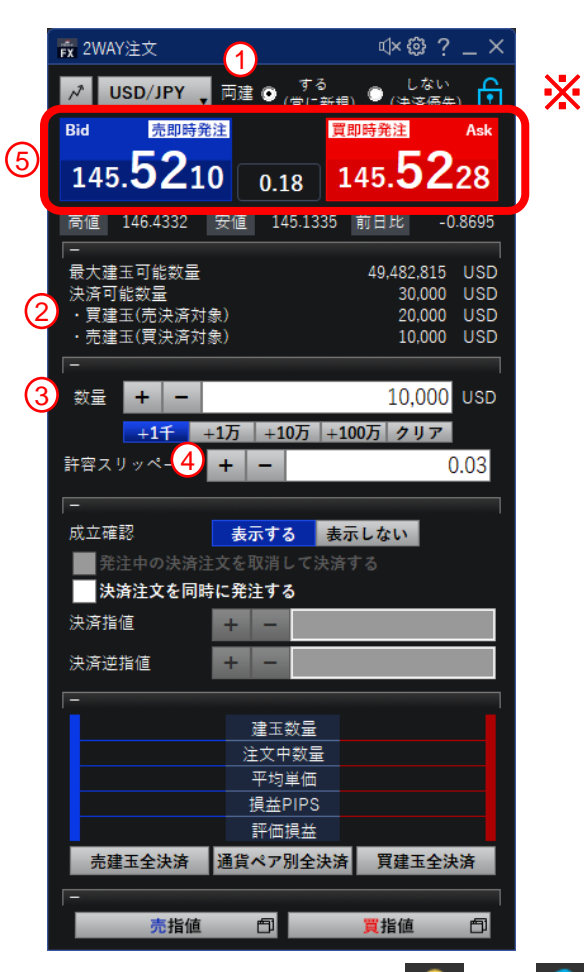

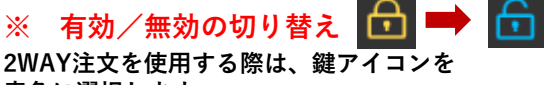

**無効時は、鍵アイコンは黄色に選択され、 2WAY注文画面がクリックできません。**

**青色に選択します。**

「決済注文を同時に発注する」にチェックを入れると、新規2WAY注文と同時にOCO注文が可能です。 決済値幅指定で発注する場合は、両建「する」にチェックを入れてご利用ください。 (決済指値幅と決済逆指値幅は、対円の場合は0.0300(3.0pips)以上、対円以外の場合は0.000300以上の入力 が可能です。指値または逆指値どちらか一方を指定しない場合は、「空欄」で発注します。) 決済注文の有効期限は「取引に関する設定」に依存します。詳細は「取引に関する設定」をご確認ください。

### **⑦ 発注中の決済注文を取消して決済する**

「発注中の決済注文を取消して決済する」にチェックを入れると、既に発注済の注文を取消し、決済注文を行い ます。

他注文取消を利用する場合は、両建「しない」にチェックを入れてご利用ください。

■ 決済順序は、決済注文が入っていない建玉が優先されます。

その中でも、優先順序は「取引に関する設定」に依存します。

詳細は取引に関する設定をご確認ください。

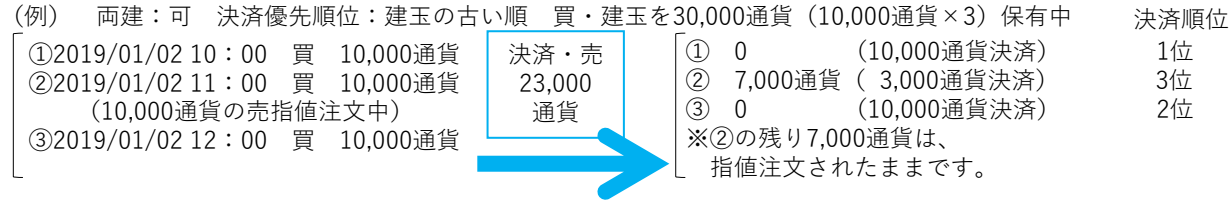

### **決済値幅指定注文**

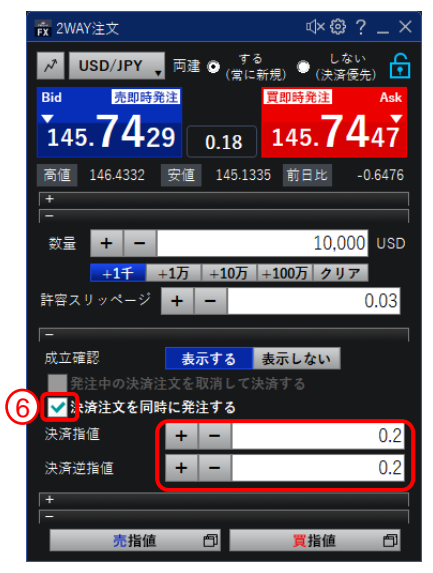

### **他注文取消**

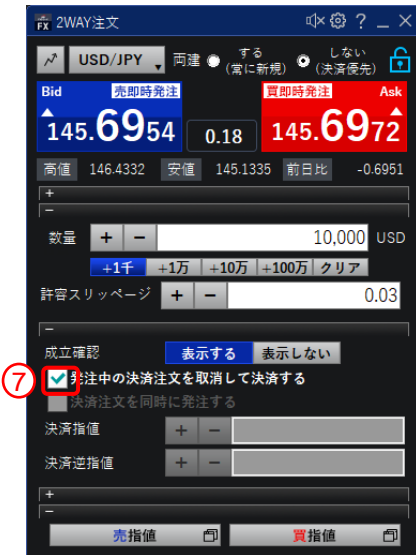

# **取引 2WAY注文③**

### **⑧ 売指値/買指値**

「売指値」または「買指値」をクリックすると、通常指値注文画面が表示され、クリックしたときの価 格が自動入力されています。

■ 両建「する」のチェックが入っている場合、通常指値注文画面は「新規」が自動で選択されます。 「しない」のチェックが入っている場合、「新規/決済」の選択はされません。

#### **⑨ 建玉決済**

「買建玉全決済」ボタン、または「売建玉全決済」ボタンをクリックすると、選択中の通貨ペアの買ま たは売のいずれか一方の保有建玉を一括で決済します。

● 既存の注文が入っている場合は、自動で既存の注文は取消されます。

#### **⑩ 通貨ペア別全決済**

「通貨ペア別全決済」をクリックすると、選択中の通貨ペアの保有ポジション全てを一括で決済します。

■ 既存の注文が入っている場合は、自動で既存の注文は取消されます。

#### Copyright(C) SBI FXTRADE Co.,Ltd. All Rights Reserved.

### **売指値/買指値**

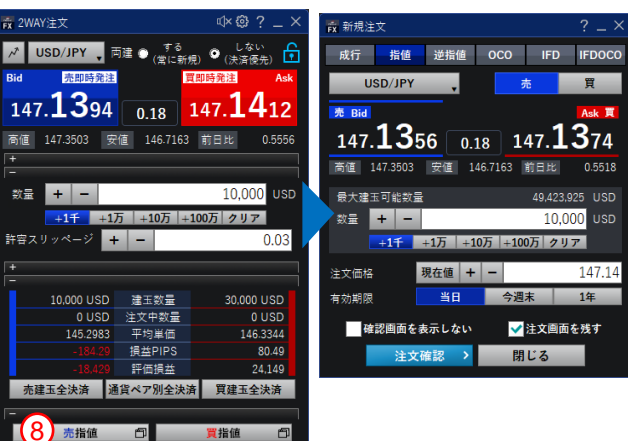

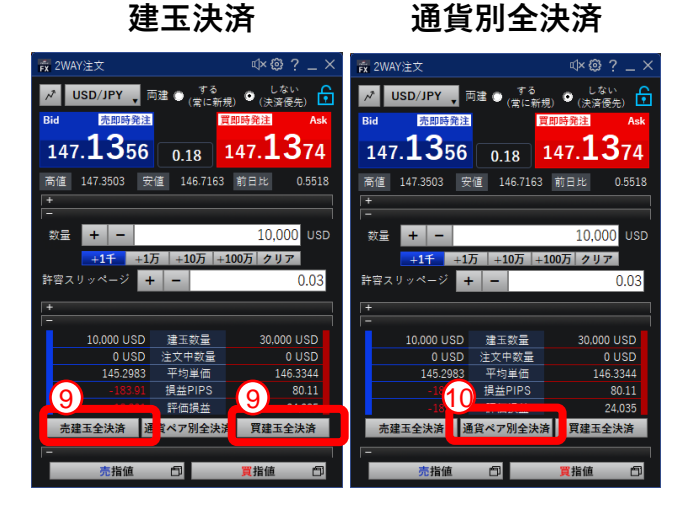

### $\lceil 19 \rceil$

### **ショートカットキーによる発注**

ショートカットキーを利用して発注ができます。

■ショートカットキーは、初期設定では無効になっています。有効にするには、「設定」> 「取引に関する設定」より変更を行ってください。

- **① 「Ctrl」+「←」 -** 売り発注
- **② 「Ctrl」+「→」 -** 買い発注
- **③ 「Ctrl」+「↑」 -** 数量変更(1000通貨 増)
	- **「Ctrl」+「↓」** 数量変更(1000通貨 減)

数量を増減させるショートカットキーは、旧アプリ(リッチクライアント版)とは動作が異 なっています。ショートカットキーをご利用の際はご注意ください。

ショートカットキーは、「2WAY注文」画面を選択中の場合にのみ有効です

**「2WAY注文」画面を選択中(ショートカットキーを利用できます)**

 $\mathbb{R} \otimes ?$   $\mathbb{R} \times \mathbb{R}$ **K** 2WAY注文 タイトルバーの色が変わります**「2WAY注文」画面が非選択中(ショートカットキーは利用できません)**

ショートカットによる発注を有効にする場合、誤発注の無いよう、十分にご注意ください

 $\mathbb{R} \otimes ?$   $\mathbb{R} \times$ 

**fx** 2WAY注文

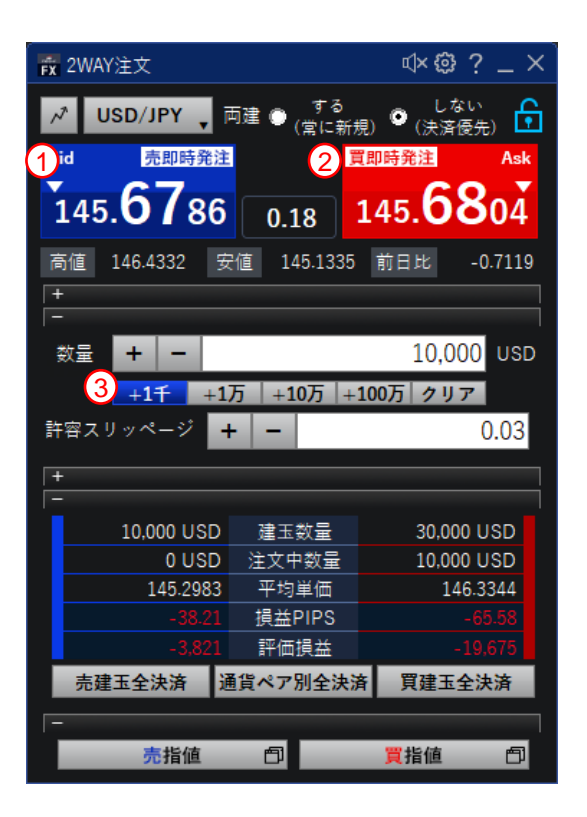

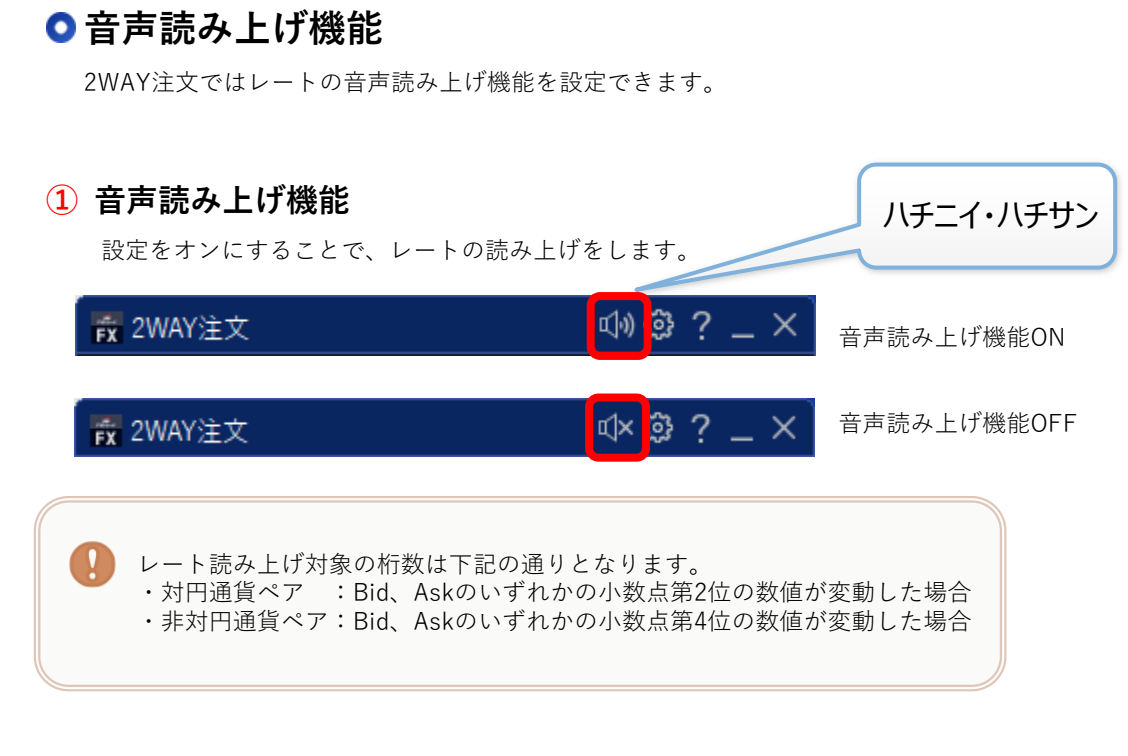

### **② 音声読み上げ機能設定**

- **・**トリガー読み上げ機能を選択した場合、指定価格条件を満たすと、 音声読み上げが開始します。
- ・音声は、男性/女性、日本語/英語から選択ができます。

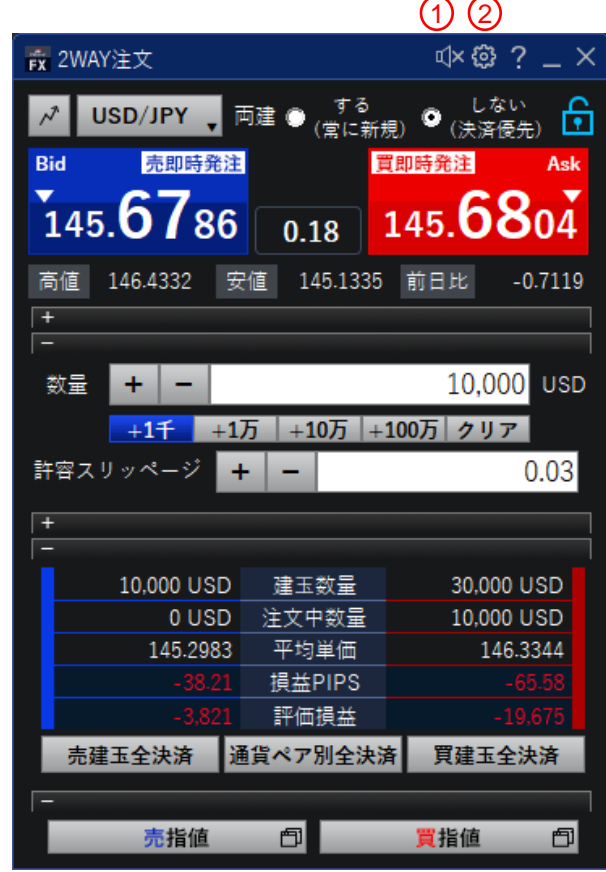

### <span id="page-21-0"></span>**照会**

建玉一覧(個別)、建玉一覧(サマリ)、注文一覧、注文履歴、約定 履歴、必要証拠金一覧、口座状況、取引報告書が確認できます。

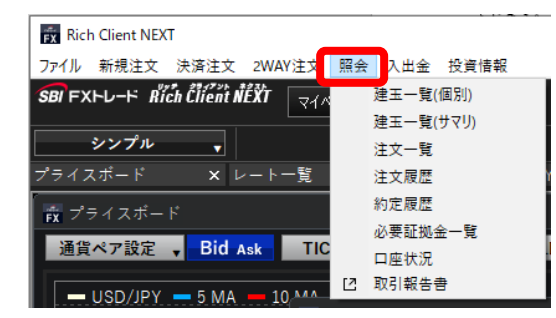

### ● 建玉一覧(個別・サマリ)

- お客さまが現在保有している建玉(ポジション)の一覧が確認 できます。
- 建玉一覧サマリより、保有ポジションのサマリを確認すること もできます。
- 建玉ごとに決済、一括決済することができます。
- 検索条件が設定できます。
- データをCSVファイルにエクスポートすることができます。

### **注文一覧**

- お客さまが現在注文している未約定の注文の一覧が確認できま す。
- 注文の変更、取消ができます。
- 検索条件が設定できます。

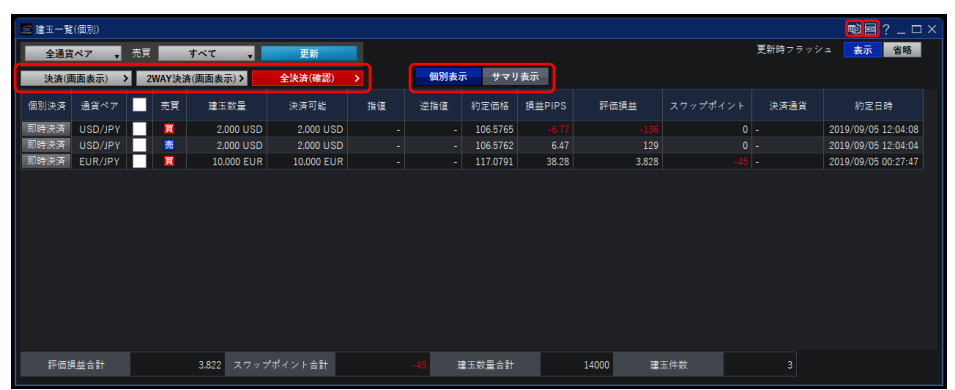

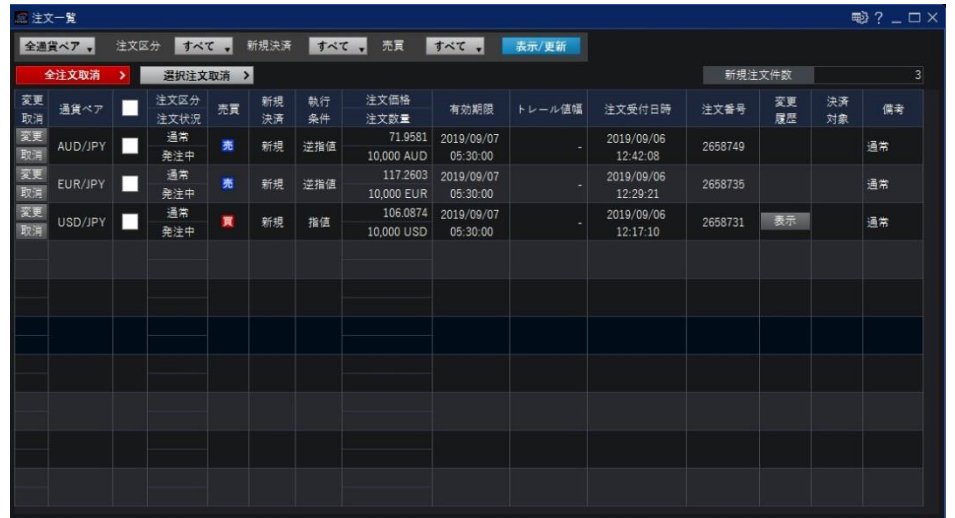

### **注文履歴**

- お客さまの注文履歴が確認できます。
- 注文1件ごとの詳細を確認することができます。
- 検索条件が設定できます。
- データをCSVファイルにエクスポートすることができます。

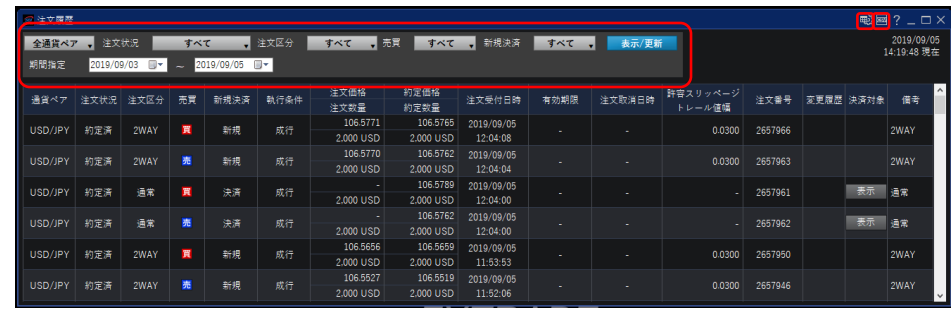

### **● 約定履歴**

- お客さまの約定履歴が確認できます。
- 約定1件ごとの詳細を確認することができます。
- 検索条件を設定でき、約定履歴情報を絞り込むことができます。
- データをCSVファイルにエクスポートすることができます。

### **● 必要証拠金一覧**

- 基準日時現在の必要証拠金が確認できます。
- 必要証拠金は、営業日ごとに自動で更新されます。

### **● 口座状況**

- お客さまの資産状況などの詳細が確認できます。
- 取引必要証拠金不足額等が確認できます。

### **取引報告書**

日次・月次・年次報告書が確認できます。

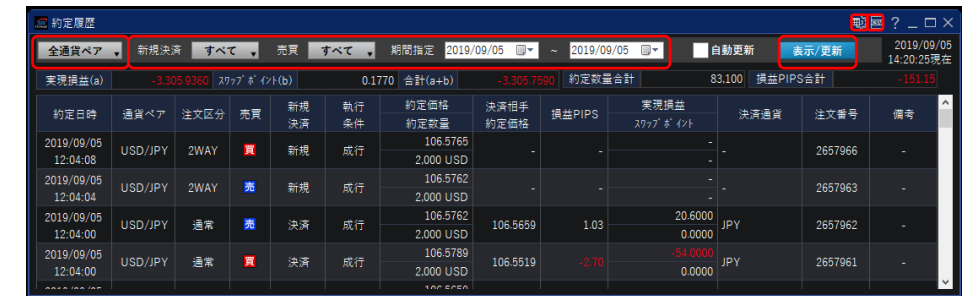

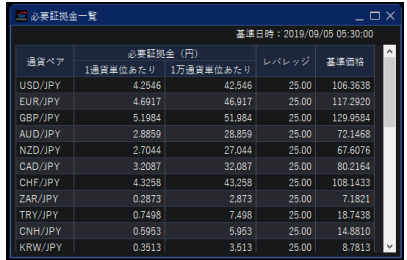

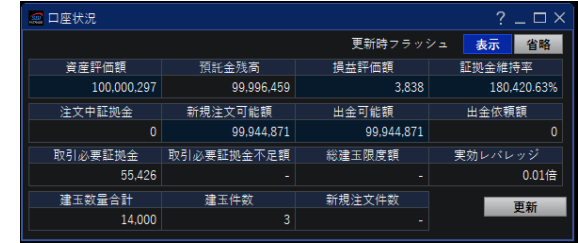

# <span id="page-23-0"></span>**注文変更/取消**

### **注文変更**

- ① 「注文一覧」画面を表示します
- ② 「変更」ボタンをクリックします。
- ③ 注文価格(変更後)を入力します。(注文変更に関しては、 指値注文、逆指値注文の指定価格のみ訂正可能です。)
- ④ 変更する注文内容を確認し、問題がなければ「注文変更確認 >」 ボタンをクリックします。
- ⑤ 「注文変更確認」画面が表示されます。「注文変更」ボタンを クリックすると「注文変更受付」画面が表示されます。

注文変更が正しく完了した事を、「注文履歴」で確認してください。

### **注文取消**

- ① 注文一覧画面を表示します
- ② 「取消」ボタンをクリックします。複数ある場合は、対象の 各注文を選択し、「選択注文取消 >」ボタンをクリックします。
- ③ 「注文取消確認」 画面が表示されます。問題がなければ 「注文取消」ボタンをクリックします。取消する注文を 変更する場合は、「キャンセル」ボタンをクリックします。
- ④ 「注文取消受付」画面が表示されます。

注文取消が正しく完了した事を、「注文履歴」で確認してください。

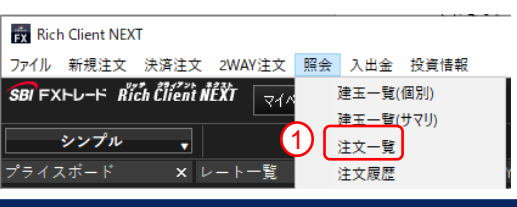

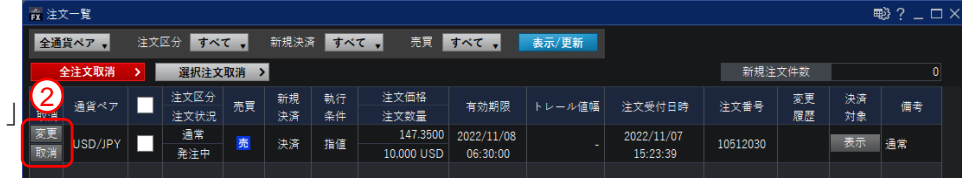

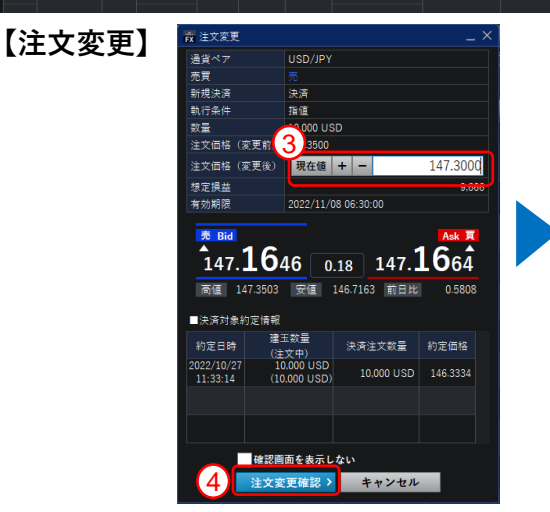

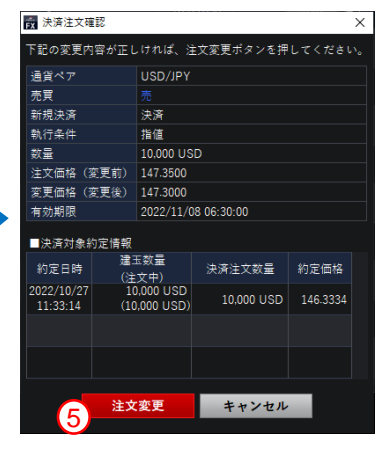

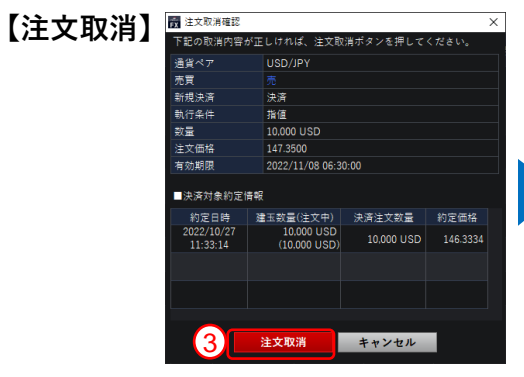

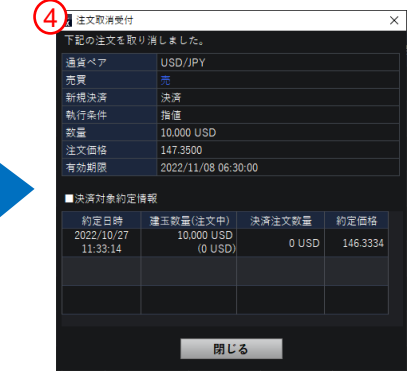

### <span id="page-24-0"></span>**入出金**

入出金履歴の確認、入金、出金、振替が行えます。

### **入出金履歴**

お客さまの入金、出金、実現損益、受払いスワップ等の履歴が確認できます。

#### Rich Client NEXT ファイル 新規注文 決済注文 2WAY注文 照会 入出金 投資情報 SBI FXHL-H Rich Client NEXT 入出金履歴 マイページ ビ ロ 入金 シンプル 囜 出金  $\overline{\mathbf{v}}$ 【2 振替 ゚゚゚゚゚゚゠イスボード  $x \nu - k$

### **【入出金履歴】**

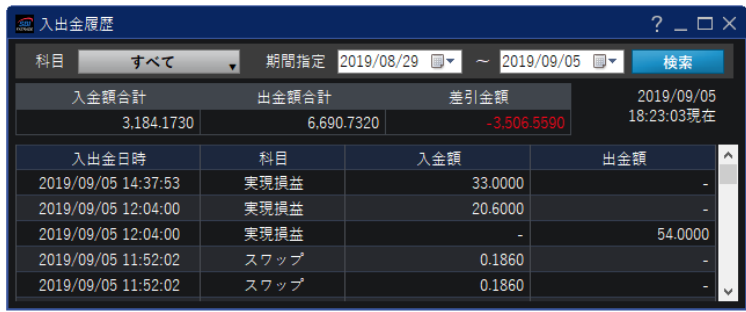

### **入金**

① メニューから「入出金」内の「入金」をクリックします。

#### ② 「入金元金融機関」を選択し、

「入金額」を入力の上、「次へ」をクリックします。

※クイック入金サービスのご利用は1,000円からとなります。

③ 注意事項が表示されるので、「上記に同意して進める」をクリックしま す。

※ポップアップブロックにより各行のページが表示されない場合は、 このサイトを「許可」するよう設定変更をお願いします。

④ 選択した金融機関のページが表示されたら、 金融機関にログインし、入金手続きを完了させてください。

ご資金が反映されているか、「入出金履歴」よりご確認ください。

### **【入金】**

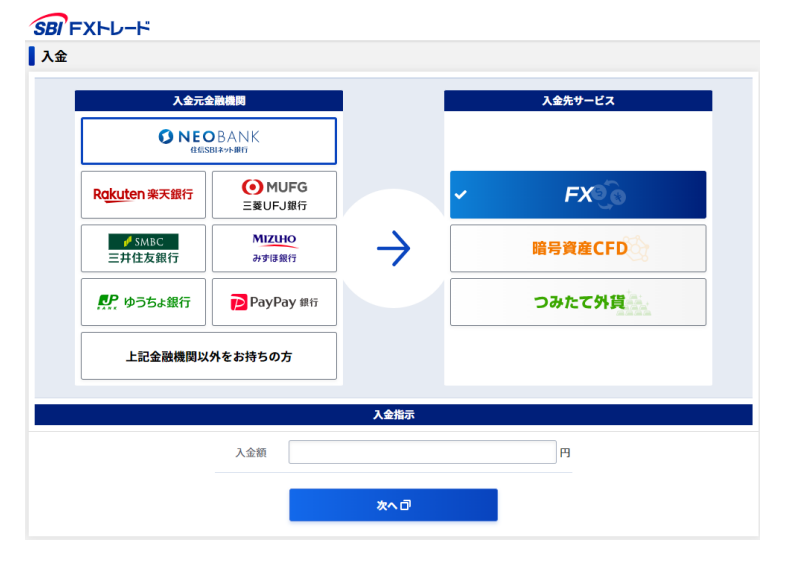

### [ 26 ]

# <span id="page-25-0"></span>**出金・振替**

#### **出金**

― 出金依頼

- ① メニューから「入出金」内の「出金」をクリックします。
- ② 出金依頼額と出金パスワードを入力し、「確認」をクリックします。
- ③ 認証コードを発行・入力し、内容を確認してから「出金依頼」をク リックします。
- 詳しい出金方法[はこちらを](https://www.sbifxt.co.jp/faq/faq501.html)ご確認ください。

※当該営業日の取引終了時間までにご依頼された場合、

通常時は翌営業日にお振込みします。

ただし、何等かの事象が発生した場合に備え、出金依頼された日の 4営業日以内のお振込みを原則とさせていただきます。

#### ― 出金取消

- ① メニューから「入出金」内の「出金」をクリックします。
- ② 出金依頼内容を確認し、「取消確認」をクリックします。
- ③ 内容を確認し、「実行」をクリックします。

### **● 振替**

- ① メニューから「入出金」をクリックします。
- ② 「振替」をクリックします。
- ③ 「振替元」と「振替先」を選択し、「振替指示額」を入力します。
- ④ 「振替指示確認」をクリックします。
- ⑤ 内容を確認し、「振替依頼」をクリックします。

ご資金が反映されているか、「入出金履歴」よりご確認ください。

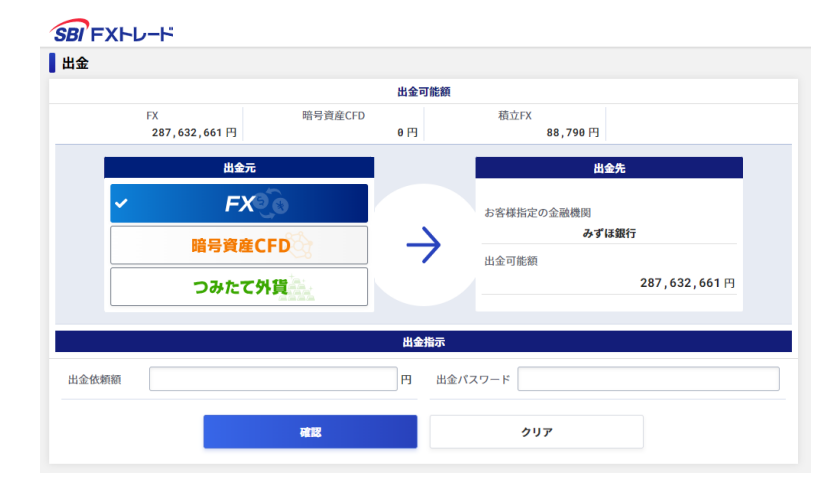

### **【振替】**

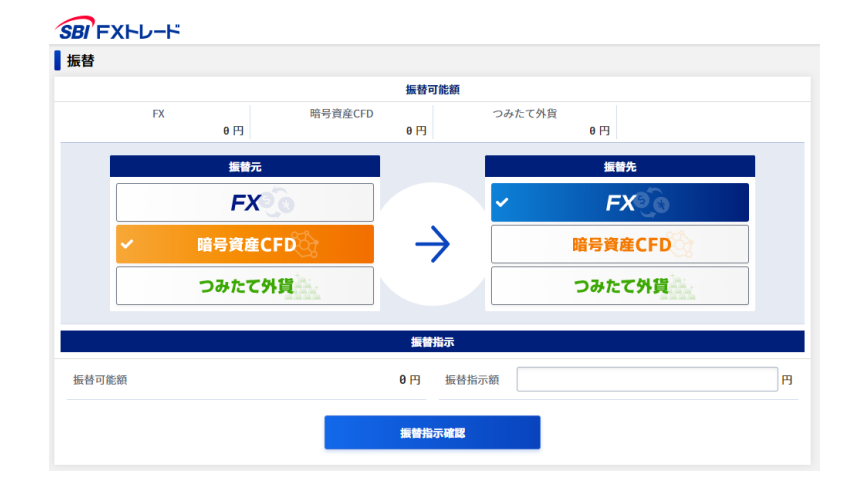

# <span id="page-26-0"></span>**投資情報 チャート画面**

### **●チャート画面**

各通貨ペアのチャートを確認することが可能です。

チャートのメイン画面になります。左右に表示範囲の移動が可能です。 また拡大・縮小も可能です。

■チャートは、1~1,000,000通貨に適用されるレートに基づいて 描画しています。

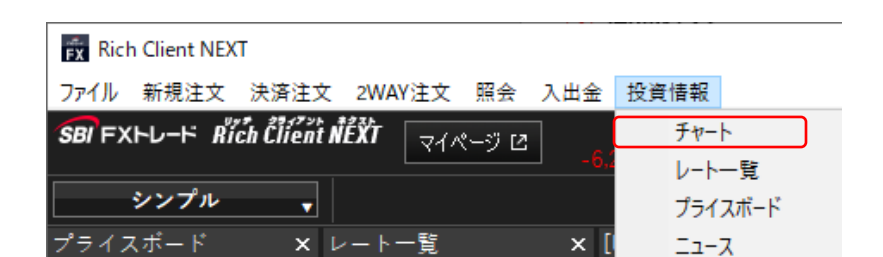

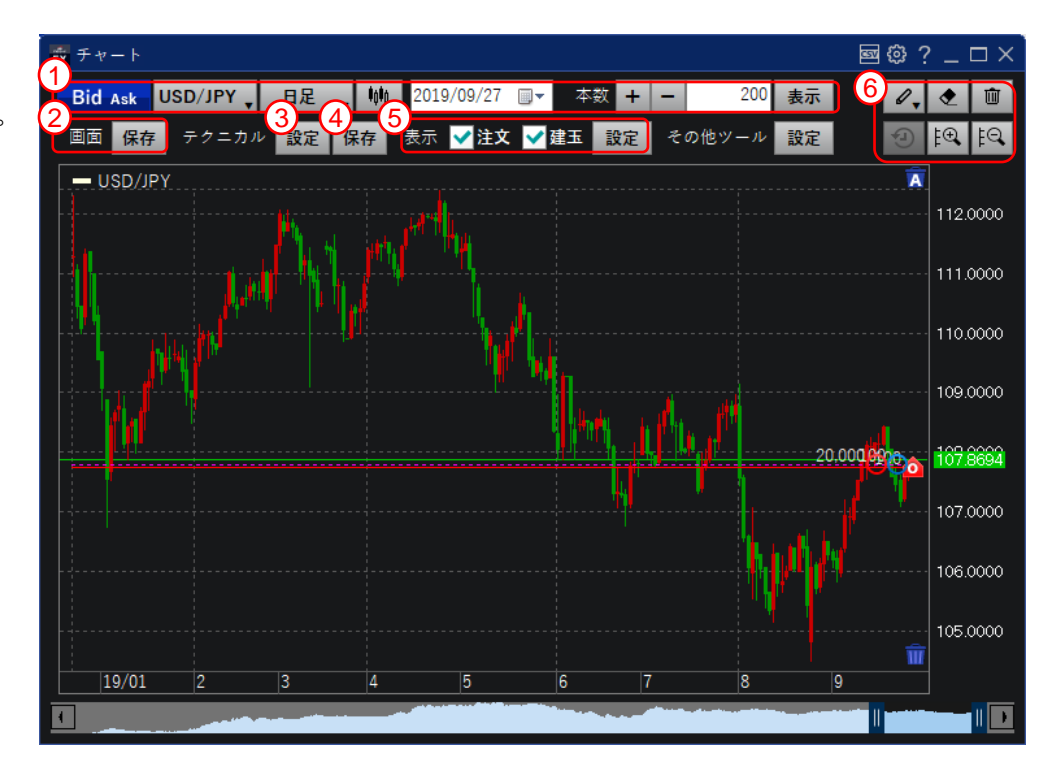

### **① 表示条件設定**

通貨ペア、足種類、期間、Bid/Ask、表示本数をお選びいただけます。

#### **② 画面保存**

チャート画面内の、通貨ペア、足種類、Bid/Ask、表示本数、トレン ドラインなど、表示中のテクニカル情報を保存します。

### **③ テクニカル設定**

配色設定ができます。

ボリンジャーバンドやRSIなどの主要分析指標を搭載しております。 配色や日数などが変更できます。

### **④ テクニカル保存**

「テクニカル設定」にて設定した情報を保存します。

### **⑤ 注文・建玉設定**

注文ライン・建玉ラインの表示・非表示の設定ができます。 注文ラインの配色などが設定可能です。

#### **⑥ 分析ツール**

トレンドライン、フィボナッチなどの主要分析ツールを搭載しており ます。

以下はボリンジャーバンド、RSIをチャートに表示した例です。

多種・多様なテクニカル指標がございますので、お客さまのお好みでカスタマイズしてください。

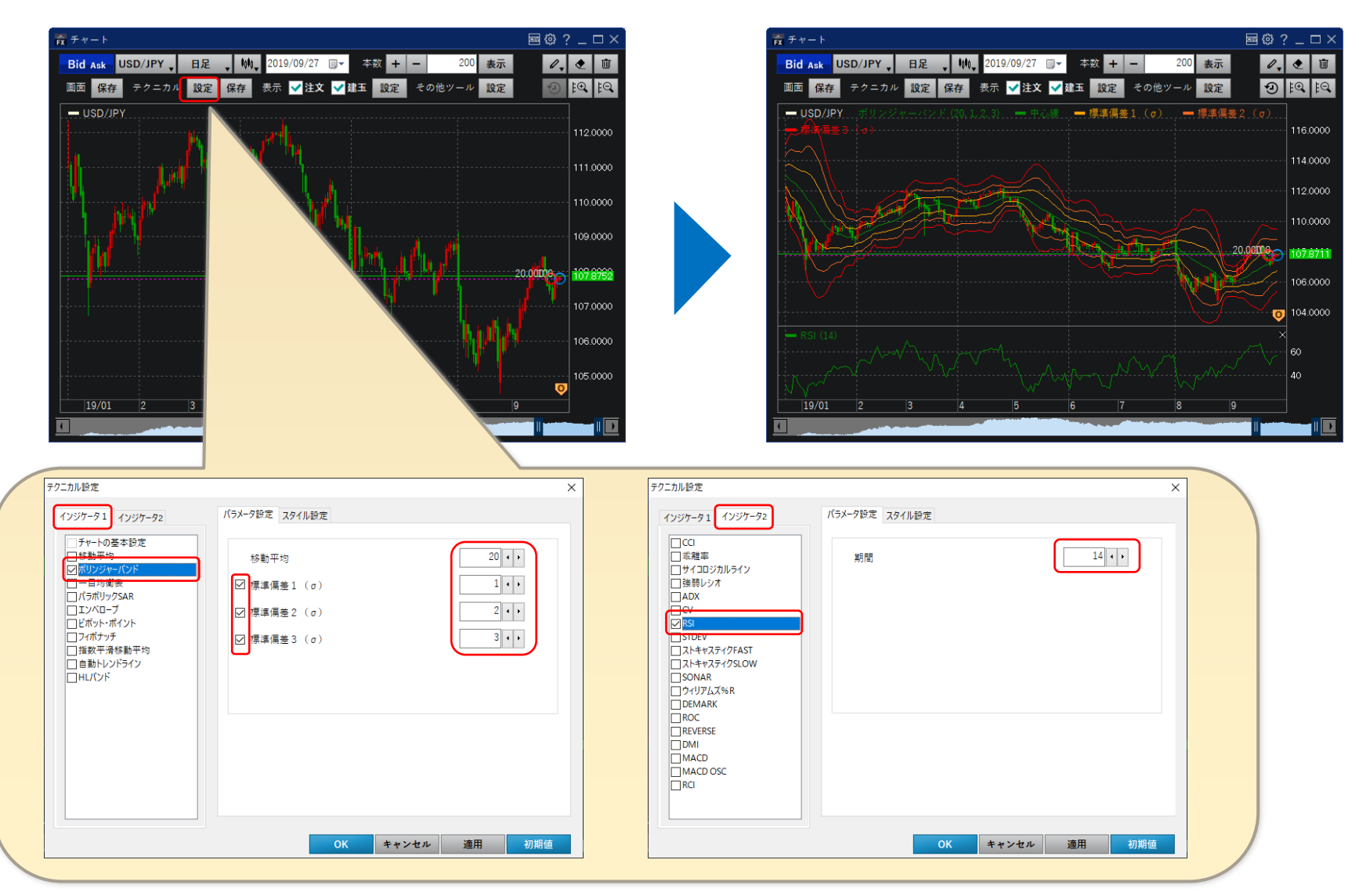

# **投資情報 チャートのカスタマイズ(2)**

ローソク足、背景色等のカラーを設定可能です。

- チャート上部のメニューの中から「テクニカル設定」を選択。
- 表示された「テクニカル設定」の中から、「チャートの基本 設定」を選択。
- 「一般設定」の上昇色、下落色、背景色を設定。
- 色選択オプション内「More」をクリックするとより細かな色 の指定画面が表示されます。
- 注文・建玉設定「テクニカル設定」の「適用」ボタンをク リックすると選択したカラー設定が有効になります。

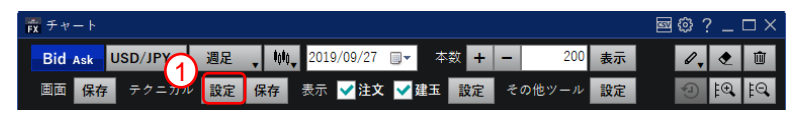

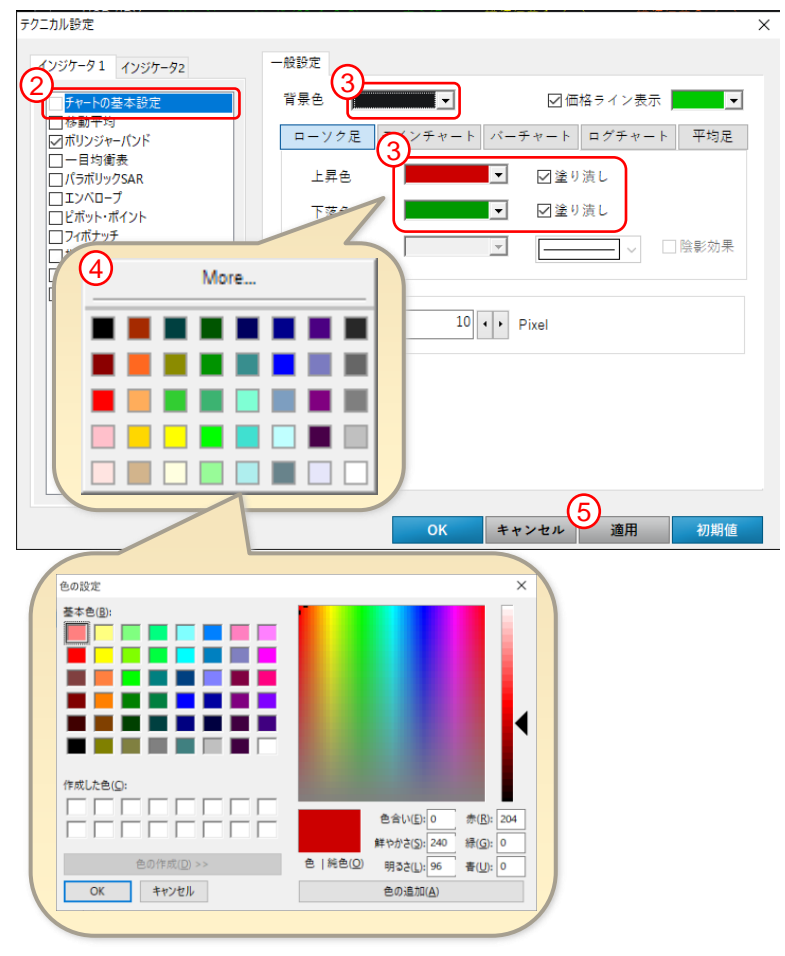

# **投資情報 チャートに表示されるアイコン**

チャート内にアイコンで表示することによって、現在の取引状況が一目でわかりやすく なっております。

- 買建玉値段および建玉数量を表示します。
- 売建玉値段および建玉数量を表示します。
- 買い注文値段および発注数量を表示します。
- ●● 売り注文値段および発注数量を表示します。
- チャート内に隠れている建玉があることを表示します。
- ●● チャート内に隠れている注文があることを表示します。
- ■■ 注文アイコンを ■■ にドラッグすると、該当建玉の注文を取消します。
- 注文アイコンを にドラッグすると、該当通貨ペアの全注文を取消します。

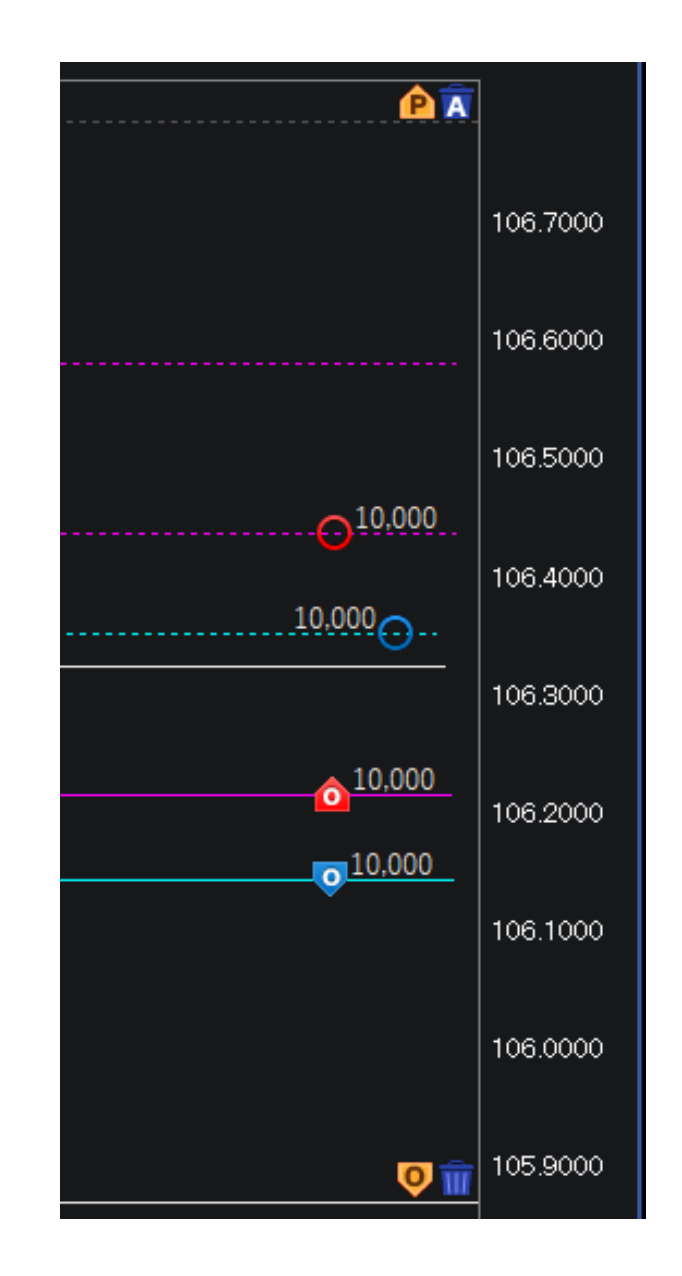

# **投資情報 チャート上でのマウス操作(1)**

- ① チャート内を右クリックするとメニュー(a)が表示されます。 指値注文・逆指値注文の場合は、右クリックした位置の価格 が自動で入力されます。
- ② 表示設定「注文」「建玉」のチェックボックスから、注文ラ イン、建玉ラインの表示・非表示が設定できます。
- ③ 建玉ライン・建玉アイコン

#### ー**マウスオーバー操作**

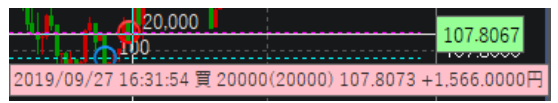

建玉アイコン上にマウスポインタを移動すると、建玉内容がツール チップ内に表示されます。

**ードラッグ&ドロップ操作**

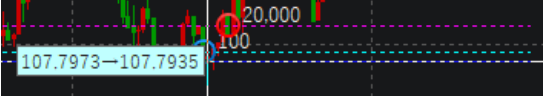

建玉アイコンをドラッグすると、決済注文価格がツールチップ内に表 示され、決済注文価格が破線で表示されます。

注文価格にドロップすることで決済注文ウィンドウを表示します。

#### **ー右クリック操作**

建玉アイコンを右クリックすると、ポップアップメニューが表示され、 指定した方式での決済注文が行えます。

注文中の決済注文がある場合は選択した決済注文アイコンが表示され る価格帯に移動します。

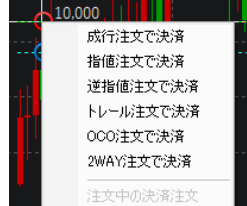

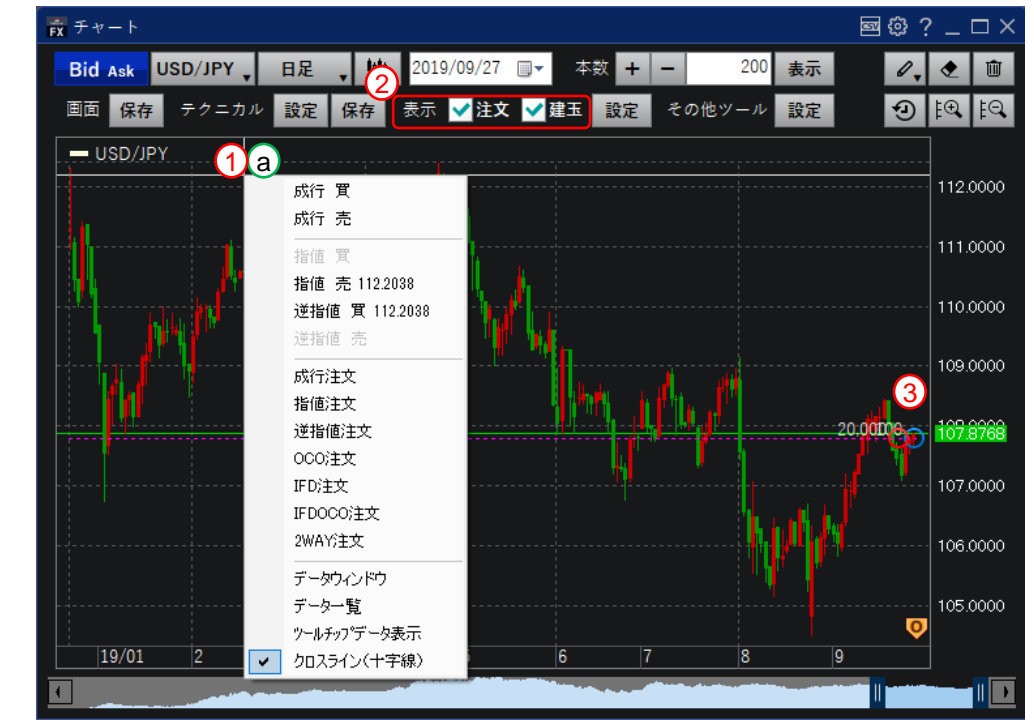

# **投資情報 チャート上でのマウス操作(2)**

① 注文ライン、注文アイコン

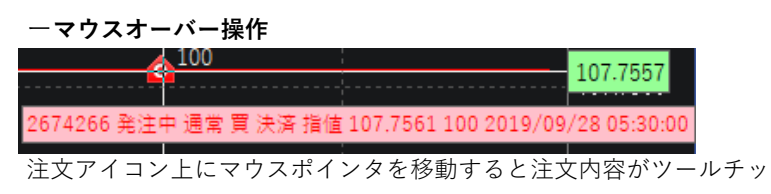

プ内に表示されます。

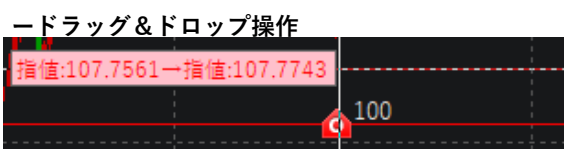

注文アイコンをドラッグすると、変更後の指値・逆指値価格がツール チップ内に表示され、変更価格が破線で表示されます。変更価格にド ロップすることで「注文変更」画面を表示します。

#### **ー右クリック操作**

注文アイコンを右クリックすると、ポップアップメニューが表示され、 注文変更もしくは注文取消が行えます。

### 注文変更 注文取消

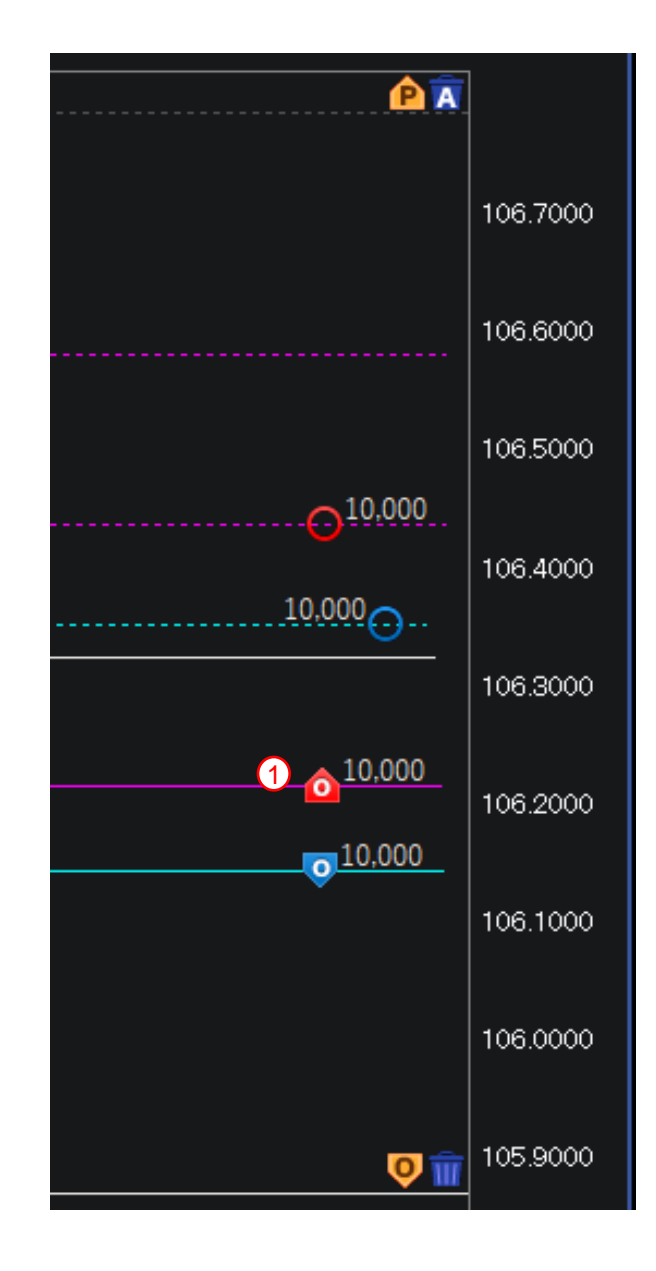

- <span id="page-32-0"></span>右クリックした価格位置でのスムーズな発注操作が可能です。
- チャート上の注文アイコンをドラッグ&ドロップで注文価格を変更する ことができます。
- チャート上に注文ライン、建玉ラインを表示し、テクニカル分析を行い ながら現状の注文状況、建玉状況を把握し、2WAY注文と組み合わせる ことでよりスピーディーに発注することができます。
- チャート足、背景色、テクニカルインディケータの線種・配色、建玉・ 注文ラインの線種・配色等、自由にカスタマイズ可能です。 設定保存により、使いやすいオリジナルのディーリング画面の構築が可 能です。
- チャートは、1~1,000,000通貨に適用されるレートに基づいて 描画しています。

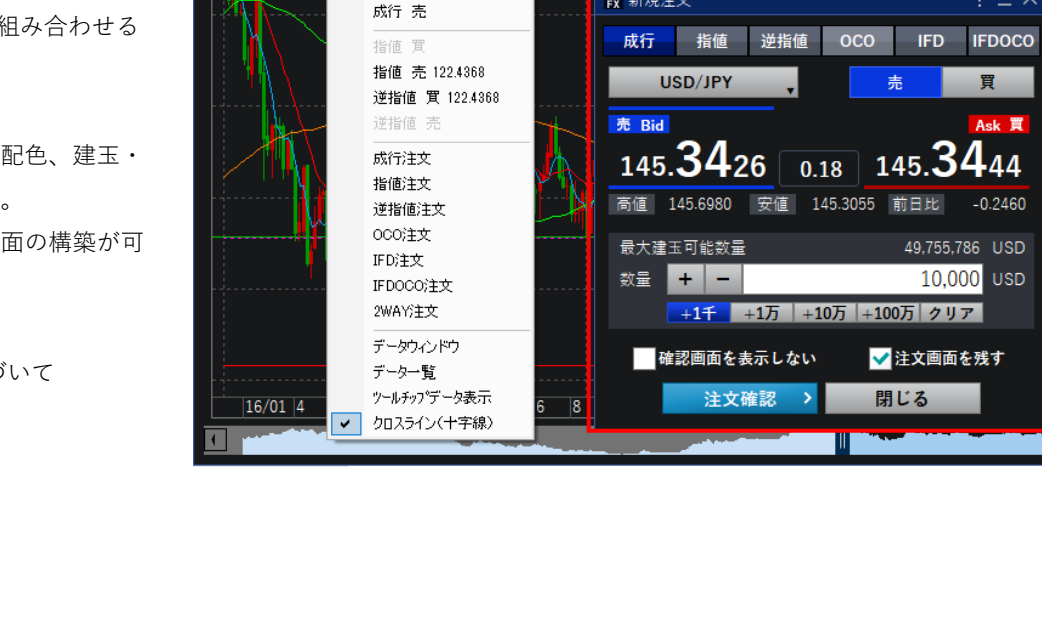

森 チャート

画面 保存

Bid Ask USD/JPY

週足

成行 買

 $-$  USD/JPY  $-$  5 MA - 15 MA - 60 MA - 120 MA

 $| + 1010 -$ 

2019/09/27 ■▼

テクニカル 設定 保存 表示 ▲注文 ▲ 建玉 設定 その他ツール 設定

**K** 新規注文

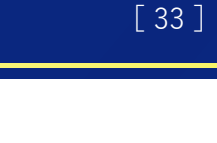

 $\blacksquare$   $@$  ?  $\square$   $\times$ 

 $EQ|EQ$ 

,0000

,0000

0000

667

0000

,0000

 $\mathscr{Q}_{-}$  $\bullet$ 面

 $\overline{\mathbf{A}}$ 

 $? - \times$ 

本数 + -

200 表示 <span id="page-33-0"></span>レートの一覧をリスト形式、またはパネル形式で表示します。

レートをリスト形式、またはパネル形式で表示できます。

- 「チャート」ボタンをクリックすることで当該通貨ペアの「チャート」 画面を表示することができます。
- リスト形式での表示の場合、「表示通貨ペアの設定」ボタンをクリック することで表示する通貨ペアの設定ができます。

「高値」・「安値」は「Bid」・「Ask」のMid(中央値)となります。 ■レートは、 1~1,000,000通貨のレートを表示しています。

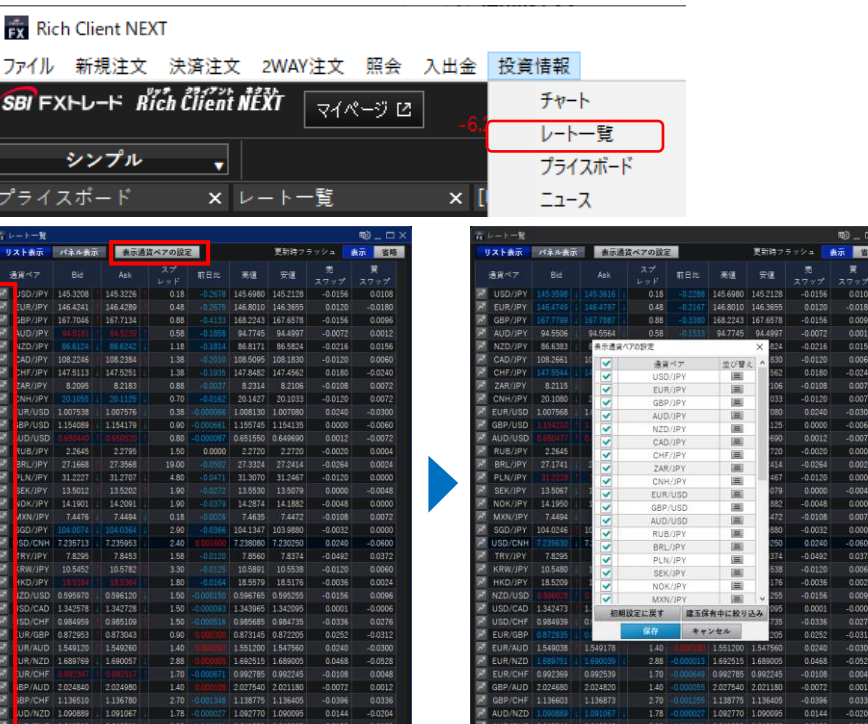

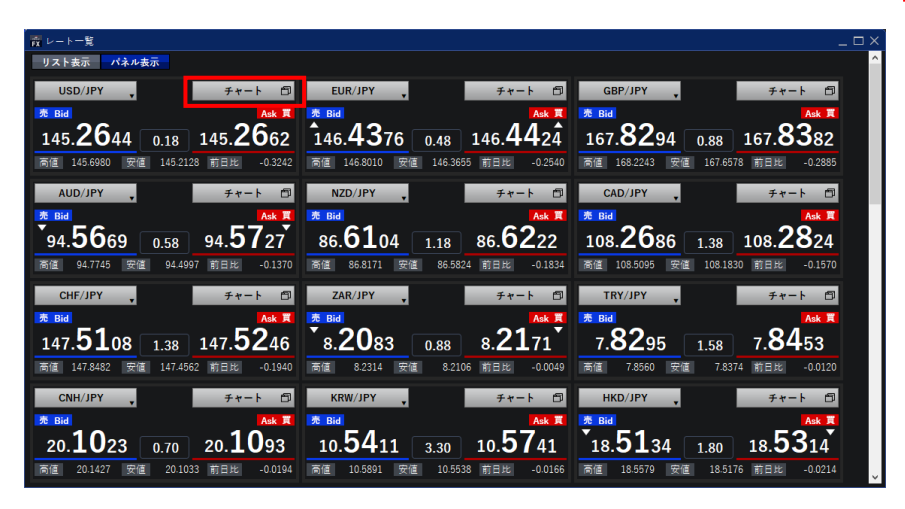

# <span id="page-34-0"></span>**投資情報 プライスボード**

簡易チャート 、当日ローソク足、レートパネルを同時に表示します。 プライスボードに表示できる通貨ペアの件数は最大6件です。

#### **① 通貨ペア設定**

表示する通貨ペアを最大で6つまで選択できます。

プライスボードで選択した通貨ペアは、プライスボード独自の設定 ですので、設定を変更しても「レート一覧」画面等での通貨ペア設定 は変更されません。

#### **② 表示条件の設定**

簡易チャート、当日ローソク足の表示条件を変更できます。

#### **③ 表示レイアウトの変更**

表示レイアウトを「1×6」「2×3」「3×2」から選択することができます。 お使いの環境にあわせて変更ください。

#### **④ 2WAY注文**

該当通貨ペアの「2WAY注文」画面を表示します。

#### **⑤ チャート**

該当通貨ペアの「チャート」画面を表示します。

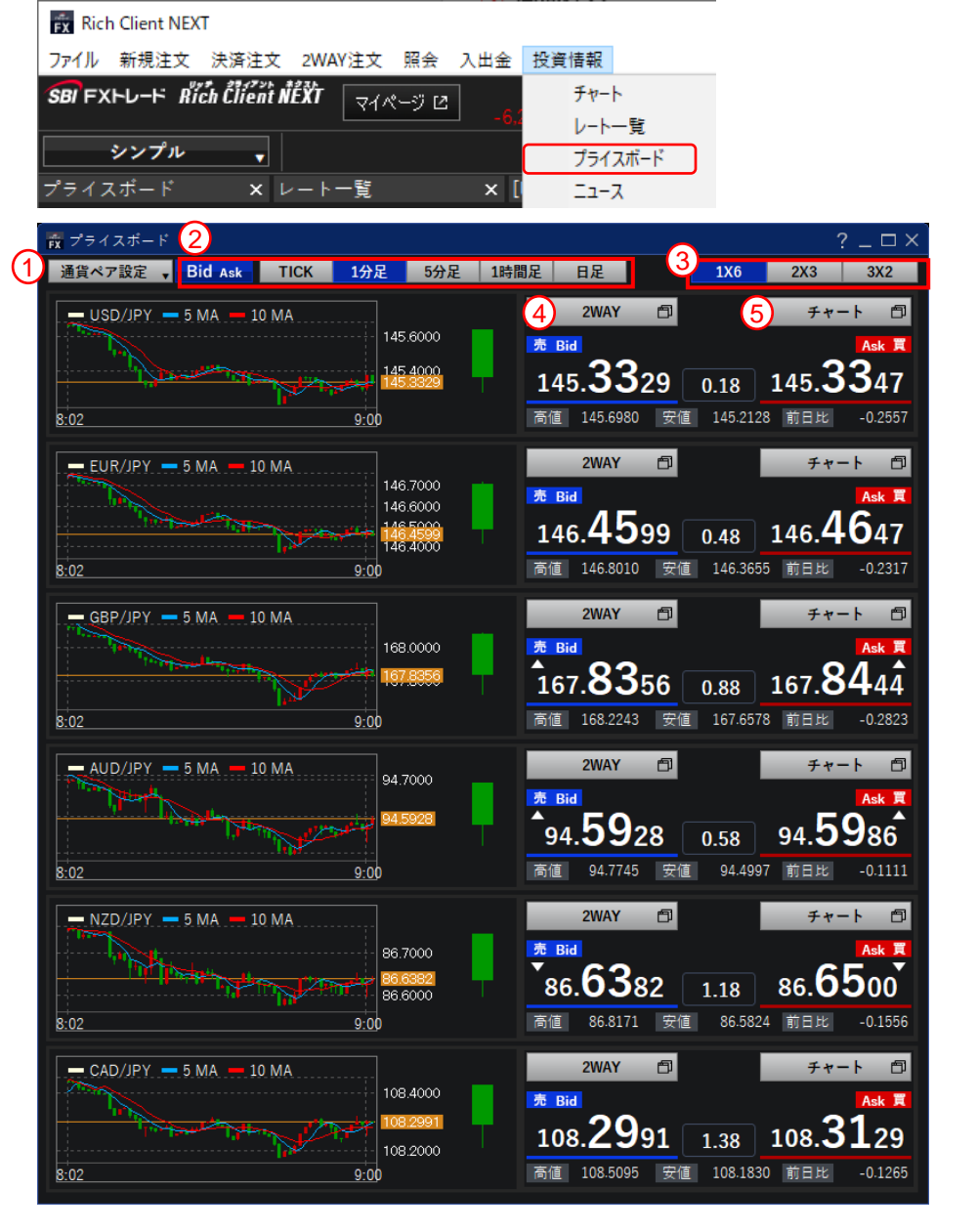

### <span id="page-35-0"></span>**ニュース**

最新のニュースを一覧で表示します。

### **経済指標**

最新の経済指標を表示します。表示条件を変更して更新ボタンをク リックすることで日付、地域を変更できます。

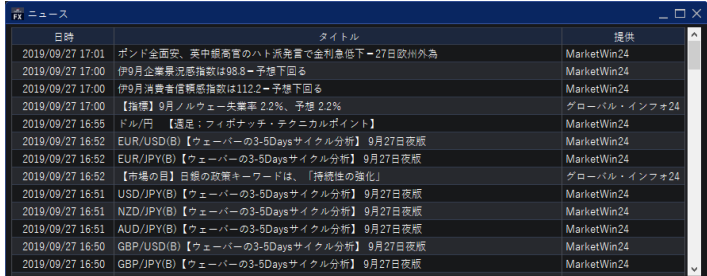

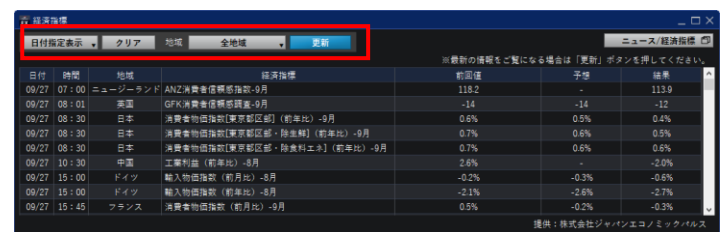

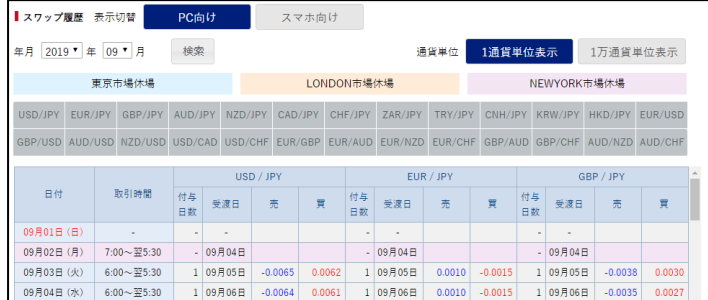

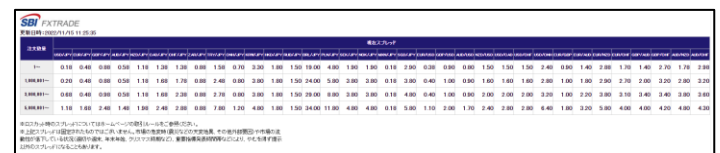

### **スワップ履歴**

スワップ履歴をウェブブラウザで表示します。

### **O現在スプレッド**

現在スプレッドをウェブブラウザで表示します。

# **投資情報 その他**

### **投資情報**

ニュース/経済指標/指標カレンダーをウェブブラウザで表示します。

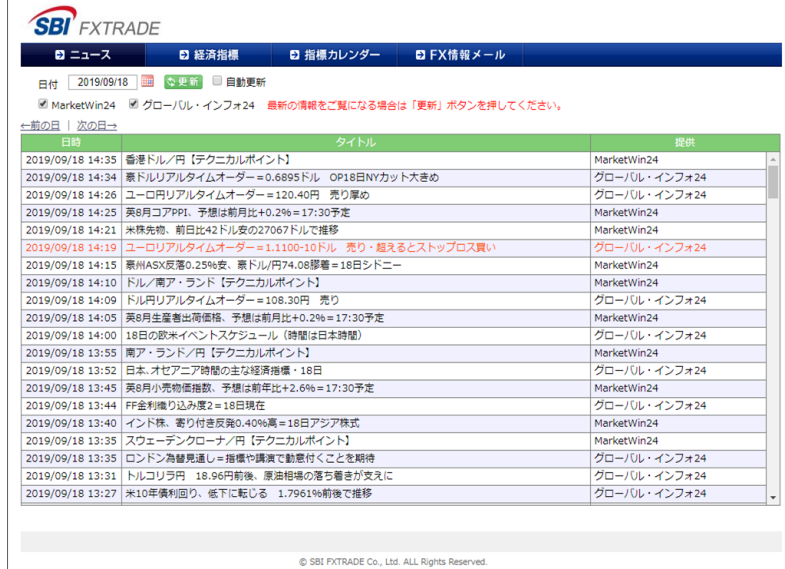

### **O** マーケット情報

当社ホームページのマーケット情報を表示します。

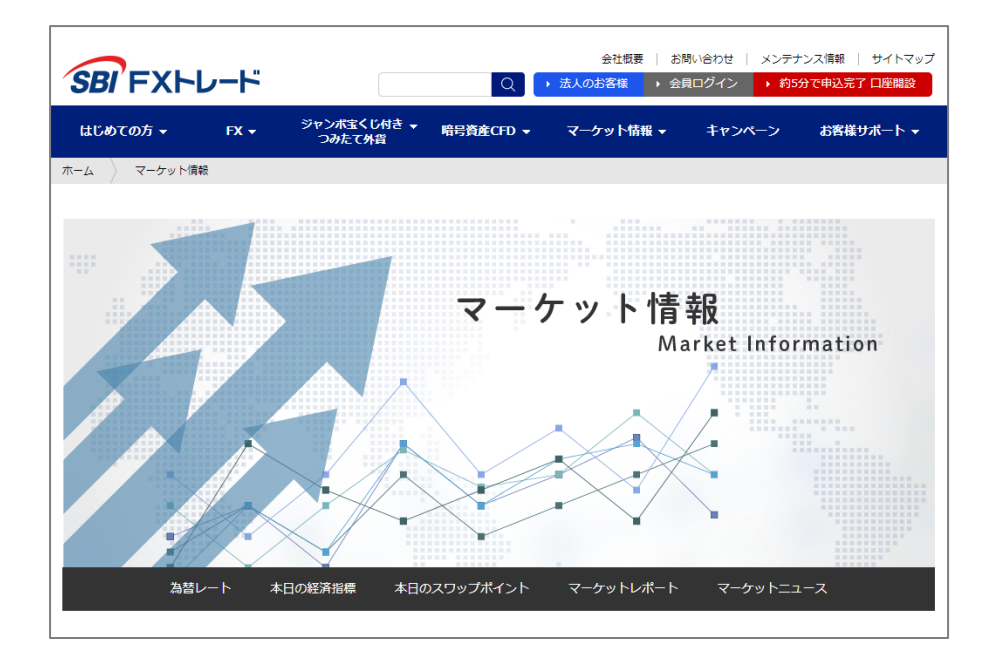

### <span id="page-37-0"></span>**0お知らせ**

アップデート等がありましたら、お知らせにてご案内いたします。

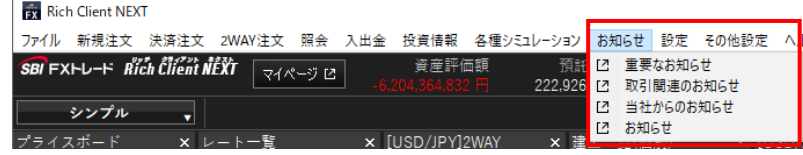

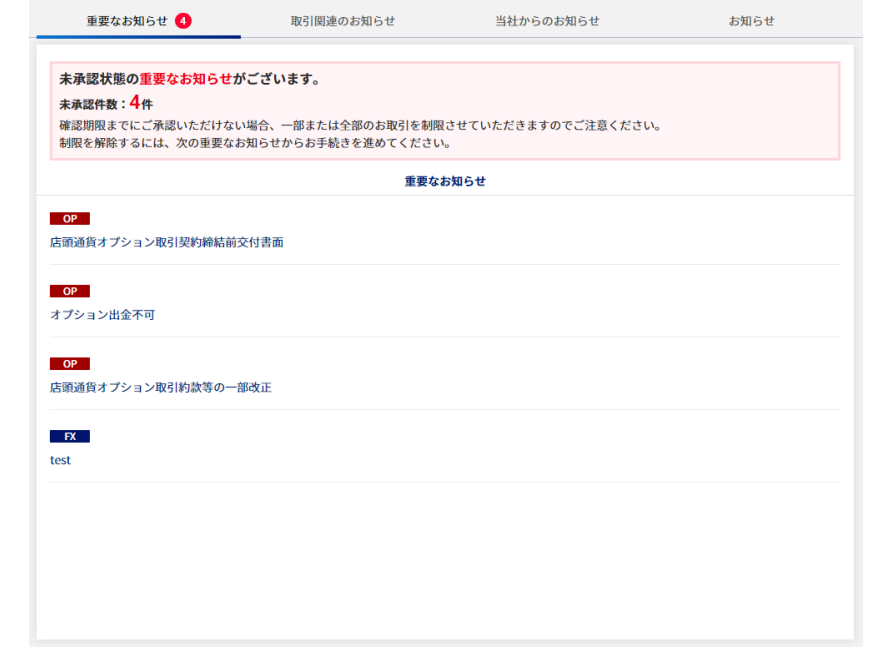

# <span id="page-38-0"></span>**設定① 取引に関する設定**

### [ 39 ]

### **取引に関する設定**

取引に関する設定を変更できます。

### **● 設定項目**

#### **両建設定**

両建の可否の設定を変更できます。

建玉、未約定注文がある場合、設定変更できません。

#### **優先決済順序**

決済の優先順位の設定を変更できます。

建玉、未約定注文がある場合、設定変更できません。

#### **売買(初期値)**

新規注文時に標準で「売」「買」のどちらを選択するか変更できます。

設定 その他設定 ヘルプ 取引に関する設定 表示に関する設定 注文数量設定 許容スリッページ設定 2WAY注文決済値幅設定

ホームツールバー設定 ニュース設定 配色設定 サウンド設定 自動ログアウト設定 [2] お客様情報

 $91$ 

ロ メール設定 【2】 パスワード変更

#### **有効期限(初期値)**

新規注文時に標準で設定する有効期限を変更できます。

**ショートカット機能**

「2WAY注文」画面でショートカット機能を有効にするか無効にするか変更 できます。

#### **● 取引に関する設定画面**

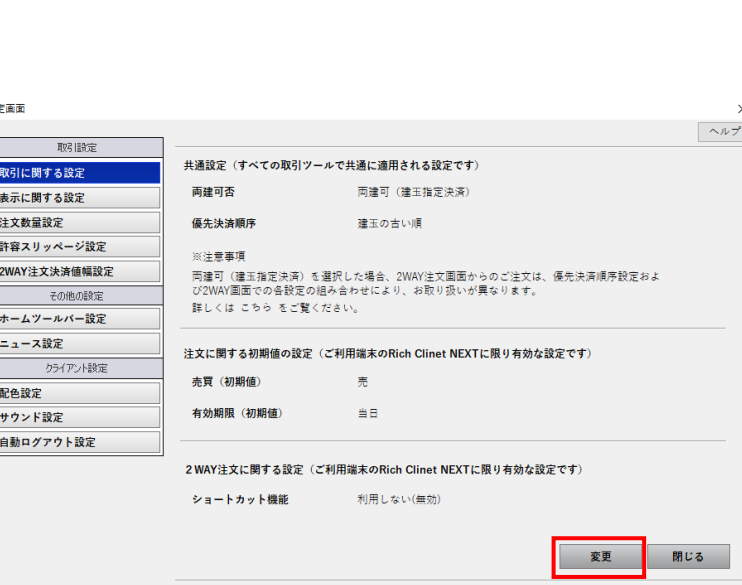

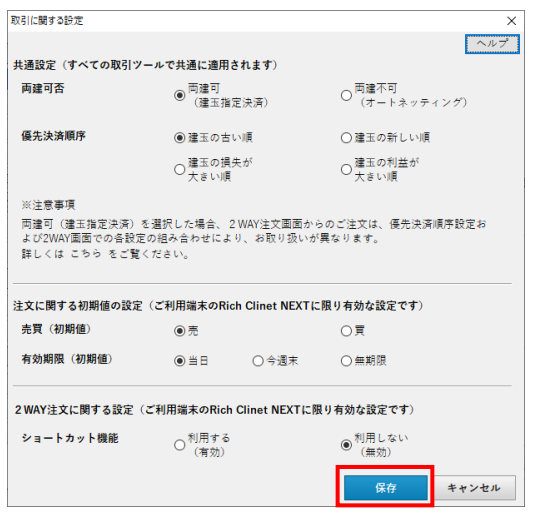

### **表示に関する設定**

表示に関する設定を変更できます。

### **● 設定項目**

- **売建玉決済・買建玉決済・通貨ペア別全決済 実行時の決済確認画面** 決済実行時に確認画面を表示するか設定します。
- **約定時のフラッシュ**

約定時に2WAY注文の画面をフラッシュするか設定します。

**ドテン注文可能時のアラート**

2WAY注文で決済優先時または両建不可設定時、 決済可能数量を超えて注文する際に確認画面を表示するか設定します。

**注文画面**

注文画面を注文発注後も継続して表示するか設定します。

**注文確認画面**

注文実行時に、標準で注文確認画面を表示するか設定します。

**小数点以下の表示に関する設定**

損益評価、スワップポイントを表示する際に小数点以下を 表示するか設定します。

### **● 表示に関する設定画面**

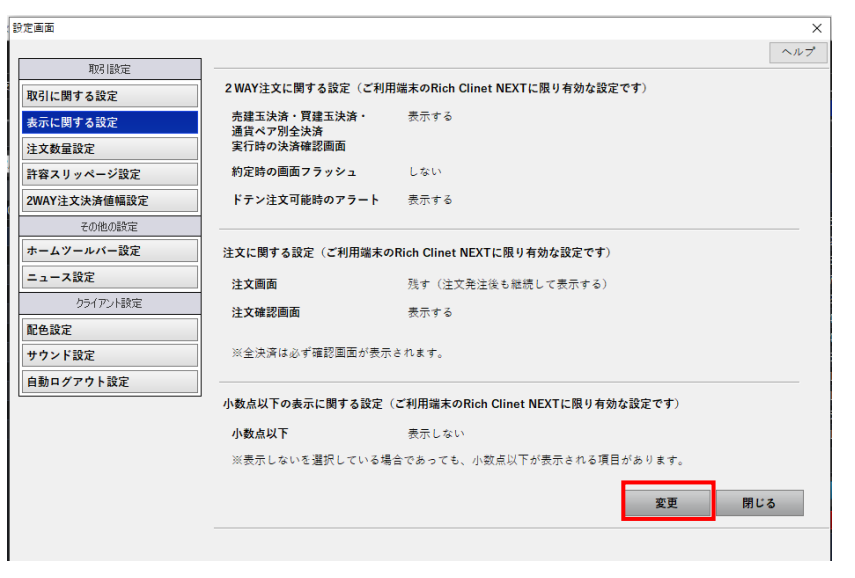

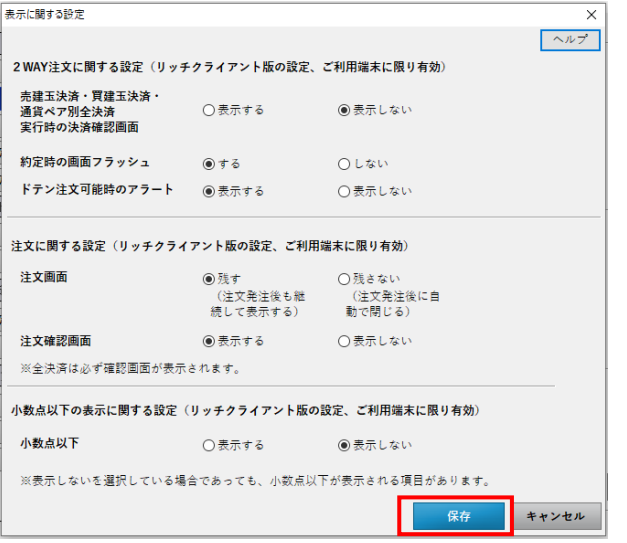

### **注文数量設定**

通貨ペアごとに注文数量の初期値を変更できます。

### **● 設定項目**

各通貨ペアごとに標準で設定する注文数量を表示します。 設定を変更する場合は、変更ボタンをクリックし、設定変更画面を表示します。

#### **注文数量設定画面**

変更したい設定項目を編集し、保存ボタンをクリックします。

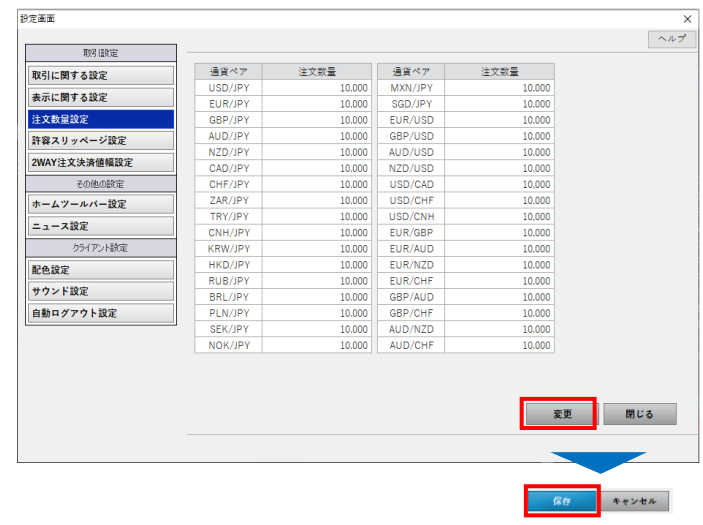

### **0許容スリッページ設定**

通貨ペアごとに許容スリッページの初期値を変更できます。 ※2WAY注文における許容スリッページ設定です。逆指値等他の注文には無効な 設定ですのでご留意ください。

### **設定項目**

各通貨ペアごとに標準で設定する許容スリッページを表示します。 設定を変更する場合は、変更ボタンをクリックし、設定変更画面を表示します。

#### **● 許容スリッページ設定画面**

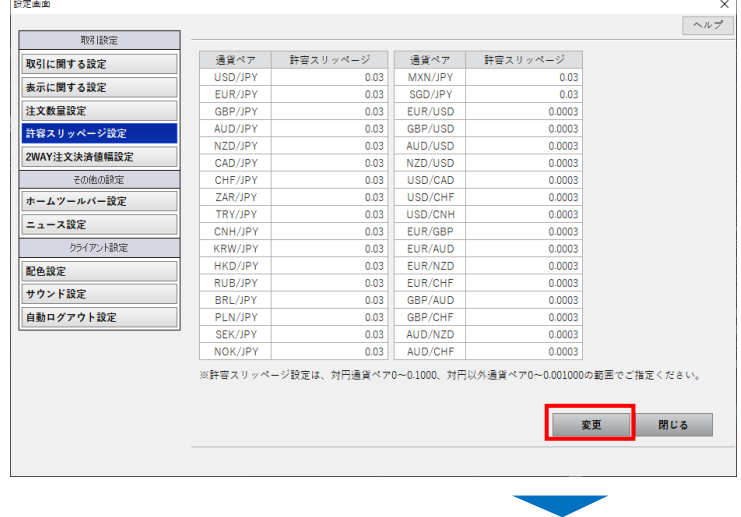

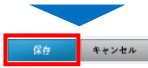

### **2WAY注文決済値幅設定**

通貨ペアごとに決済指定2WAY注文の初期値を変更できます。

### **設定項目**

各通貨ペアごとに標準で設定する初期値を表示します。 設定を変更する場合は、変更ボタンをクリックし、設定変更画面を表示します。

### **2WAY注文決済値幅設定画面**

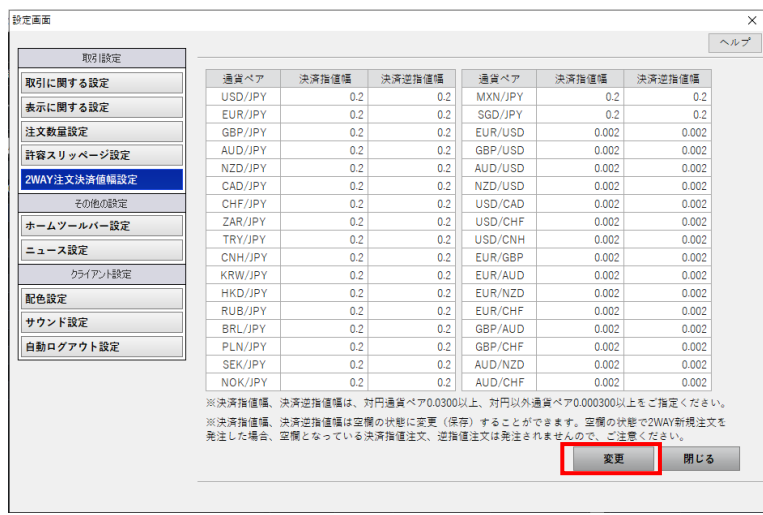

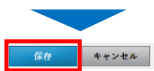

# **設定⑤ メールアドレス変更**

### **メールアドレス変更**

登録メールアドレスの変更、および通知メール送信設定を変更できます。

### **設定項目**

#### **メールアドレス1**

登録メールアドレスの変更が可能です。

**メールアドレス2**

追加の登録メールアドレスを設定できます。

メールアドレス1と同様に、約定通知メール、入出金通知メールの設定が可 能です。

**約定通知メール**

約定時通知メールを受け取るか受け取らないかを選択します。

**入出金通知メール**

入出金通知メールを受け取るか受け取らないかを選択します。

**ー ログイン通知メール** 

ログイン通知メールを受け取るか受け取らないかを選択します。

**出金指示メール**

出金指示メールを受け取るか受け取らないかを選択します。

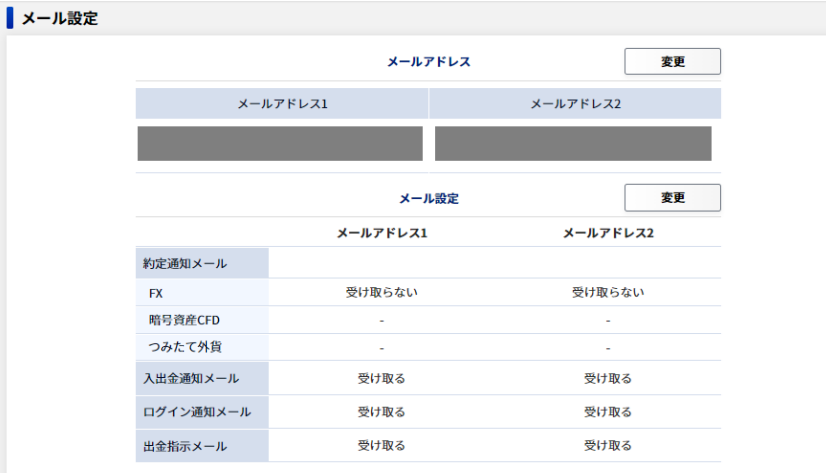

### **Q** ログインパスワードの変更

「ログインパスワード」の「変更」ボタンをクリックします。 「変更前」および「変更後」のパスワードを入力の上、 「保存」ボタンをクリックします。

### ● 多要素認証の変更

「多要素認証」の「設定」ボタンをクリックします。 電話番号をご確認の上、「多要素認証」を「有効」に選択し、 秘密の答えを入力して「保存」をクリックします。 ※電話番号を変更する場合は「設定」→「お客様情報」よりご変更ください。 ※秘密の質問の答えはお問合せいただいてもお答えすることはできません。 くわしくは[こちらを](https://www.sbifxt.co.jp/faq/faq513.html)ご覧ください。

### **出金パスワードの設定/変更/再設定**

「保存」をクリックします。

「出金パスワード」の「変更」ボタンをクリックします。 設定する場合は出金パスワードを入力し、「保存」をクリックします。 変更する場合は「変更前」および「変更後」のパスワードを入力の上、 「保存」ボタンをクリックします。 パスワードを忘れた場合、「再設定」を選択し、生年月日、 口座開設時に設定した秘密の質問の答え、新しい出金パスワードを入力して

※秘密の質問の答えはお問合せいただいてもお答えすることはできません。

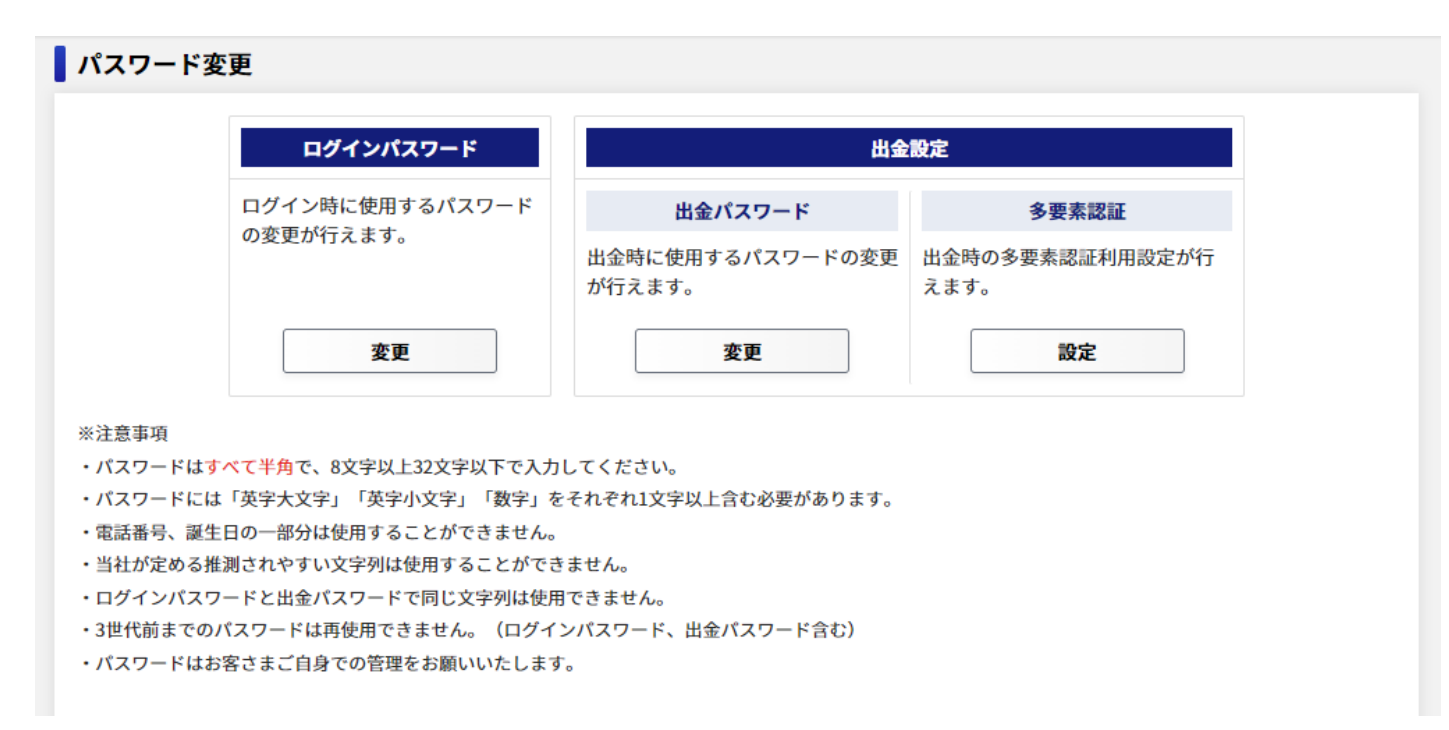

### **■ホームツールバー設定**

ホームツールバーに表示する情報を変更できます。

### **設定項目**

### **口座状況** ホームツールバーに口座状況を表示するか設定します。

**経済指標ティッカー**

ホームツールバーに経済指標ティッカーを表示するか設定します。

**ニュースティッカー**

ホームツールバーにニュースティッカーを表示するか設定します。

#### **● ホームツールバー設定画面**

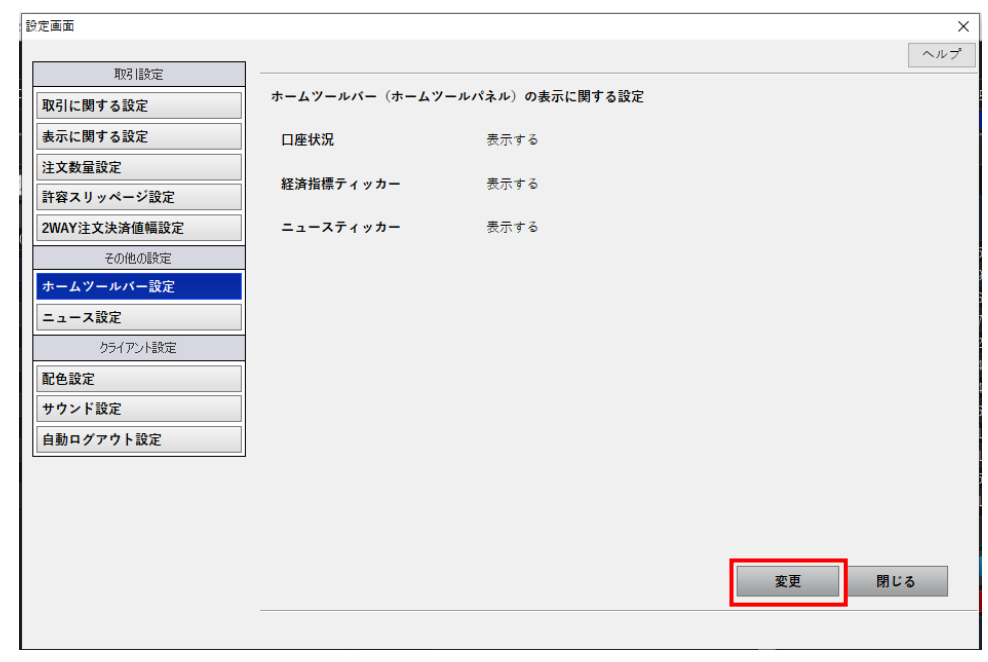

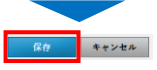

# **設定⑧ ニュース設定、配色設定**

# [ 46 ]

### **ニュース設定**

ニュースに関する設定を変更できます。

### **設定項目**

#### **ニュースソースの選択**

ニュース画面に表示するニュースソースを設定します。

**ニュースティッカー**

ニュースティッカーの表示スピードを設定します。

**表示件数**

ニュース画面に表示する表示件数を設定します。

#### 設定画面  $\wedge \mathcal{W}$ 取引設定 ニュースソースの選択 取引に関する設定 ニュースソース すべて (MarketWin24、グローバル・インフォ24) 表示に関する設定 注文数量設定 ニュースティッカーの設定 許容スリッページ設定 表示スピード 2WAY注文決済値幅設定 - 루니스 - 루니스 - 루니스 提い その他の設定 ホームツールバー設定 表示件数 10件 ニュース設定 クライアント設定 配色設定 サウンド設定 自動ログアウト設定 変更 閉じる

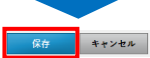

### **ニュース設定画面**

変更したい設定項目を編集し、保存ボタンをクリックします。

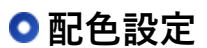

アプリケーションの配色テーマを変更できます。

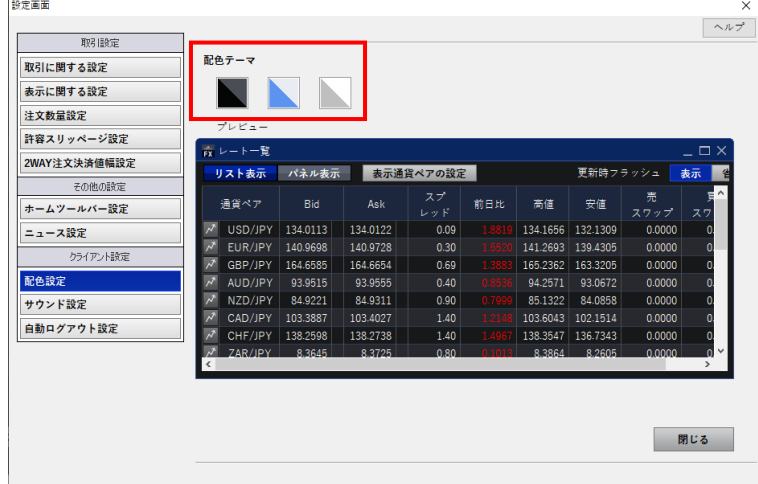

### **サウンド設定**

注文の受付・変更・取消・失効・約定時に音でお知らせすることができます。

#### **● 設定項目**

#### **サウンド再生**

サウンドを再生するか設定します

#### **視聴**

再生ボタンをクリックすることで、サウンドを試聴できます。

#### **● サウンド設定画面**

変更したい設定項目を編集し、保存ボタンをクリックします。 「変更」ボタンからコンピューター内の音声ファイルを参照して変更すること も可能です。

### **自動ログアウト設定**

自動でログアウトされるまでの時間を変更できます。

### **● 自動ログアウト設定画面**

自動ログアウトされるまでの時間を設定し、保存をクリックします。

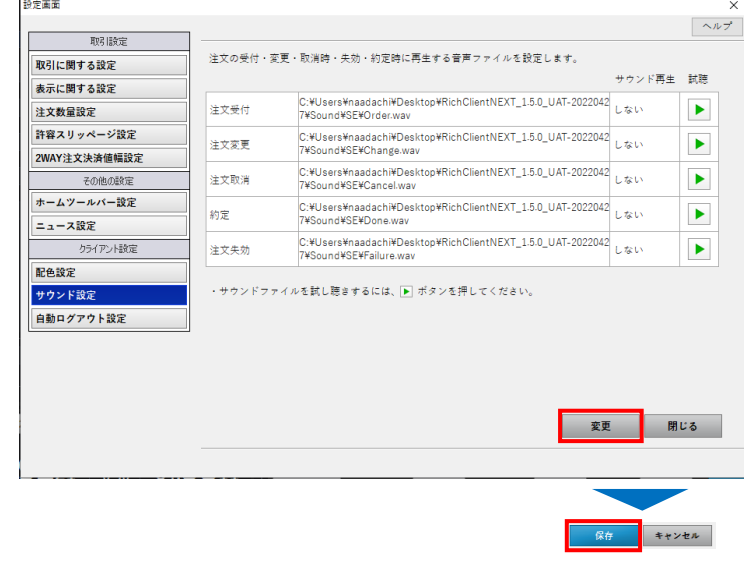

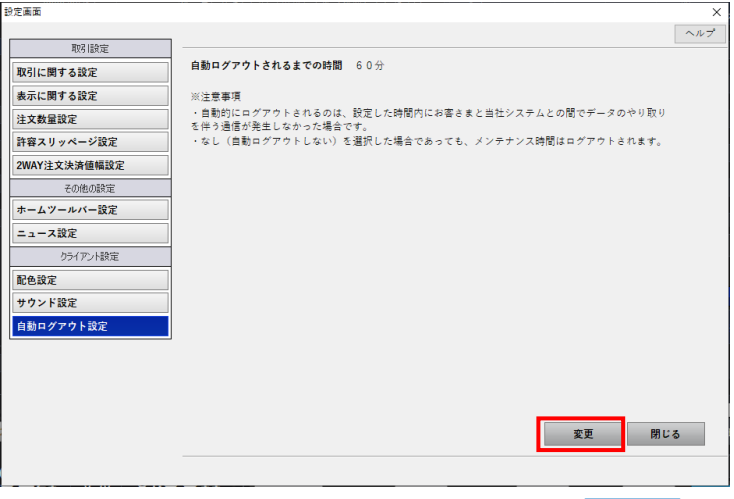

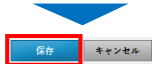

# <span id="page-47-0"></span>**その他の設定**

### **ターゲットメール設定**

登録された通貨ペアのBidまたはAskが指定したレートに到達したときに、メールで 通知を受け取ることができます。

※FXアプリもご利用の場合、プッシュ通知でも受け取ることができます。

① 通貨ペア

通知の対象とする通貨ペアを選択します。

② レート

通知の対象とするレートを入力します。

③ 登録

登録ボタンをクリックすることで、登録内容一覧に登録されます。

④ キャンセル

通知をキャンセルしたい場合、登録内容一覧のキャンセルをクリックします。

#### ■ターゲットメールの送信条件

※1回限りの送信です。

※Bidは指定価格以上、Askは指定価格以下に現在レートが達したとき、

通知されます。

設定した際、すでに条件を達している価格を指定したときは、即時に通知されます。 ※1分毎に判定を行っているため、一時的に条件を

満たしても判定時刻に条件を満たしていない場合は通知されません。

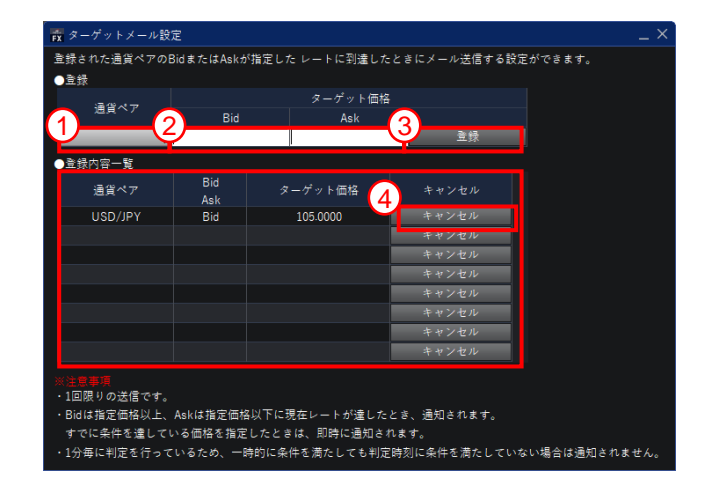

### <span id="page-48-0"></span>**ショートカットパネルバー設定**

ショートカットパネルバーに登録するメニュー(最大8メニュー)をカスタマイズ できます。

① メニューの選択

ショートカットパネルバーに追加したいメニューを選択します。

② 追加

追加をクリックすることで、ユーザーの設定パネルに追加したメニューが表示され ます。

③ ユーザの設定

ユーザーの設定パネルには、ショートカットパネルバーに表示されているメニュー が一覧で表示されます。

 $\overline{4}$  OK

OKをクリックすると、ショートカットパネルバーに設定が反映されます。

#### ショートカットパネルバーをカスタマイズします  $\times$ メニューの選択 ユーザの設定  $\left(3\right)_{\scriptscriptstyle\mathbb{H}$   $\scriptscriptstyle\pm\overline{\mathbb{X}}}$ 1 新規注文 決済注文 決済注文 2WAY洋文 2WAY洋文 建玉一覧(個別) 建玉一覧(サマリ) 2 建玉一覧(サマリ) 注文一覧 注文一覧 チャート 追加 レート一覧 注文履歴  $\blacktriangle$ プライスボード 約定履歴 必要証拠金一覧 削除  $\blacktriangledown$ 口座状況 チャート レート一覧 クリア プライスボード ニュース 経済指標 設定 4OK キャンセル リセット

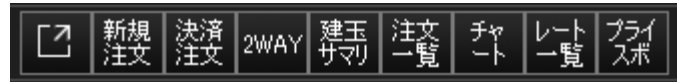

### **ヘルプ**

ヘルプボタンから、ホームページ・よくあるご質問・操作マニュアル・バージョン 情報へのリンクを表示できます。 必要に応じてご利用ください。

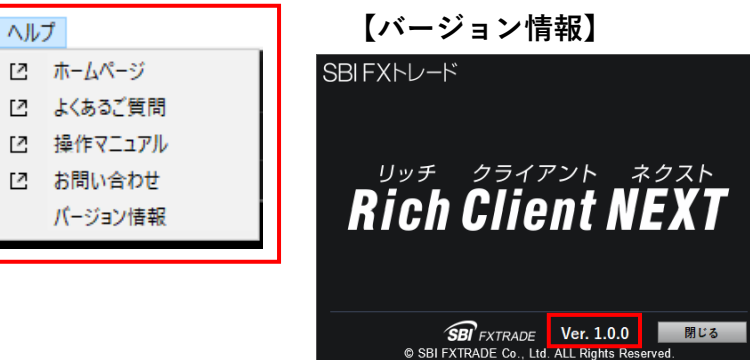

【SBI FXTRADE及び積立FX<つみたて外貨>(店頭外国為替証拠金取引)】

店頭外国為替証拠金取引は、取引金額(約定代金)に対して少額の取引必要証拠金をもとに取引を行うため、取引必要証拠金に比べ多額の利益 を得ることもありますが、その一方で短期間のうちに多額の損失を被る可能性があります。外貨での出金はできません。経済指標の結果によっ ては価格が急激に変動し、思わぬ損失が生ずるおそれがあります。また、その損失の額が預託した証拠金の額を上回ることもあります。取引価 格、スワップポイント等は提供するサービスによって異なり、市場・金利情勢の変化等により変動しますので、将来にわたり保証されるもので はありません。取引価格は、買値と売値に差があります。決済方法は反対売買による差金決済となります。SBI FXTRADEにおいては、個人のお 客様は取引価格に応じた取引金額の4%以上の証拠金が必要となり、証拠金額の最大25倍までのお取引となります。法人のお客様は一般社団法人 金融先物取引業協会が毎週発表する通貨ペアごとの為替リスク想定比率\*を取引金額に乗じて得た証拠金が必要となります。積立FX<つみたて外 貨>においては、取引価格に応じた取引金額の33.334%以上の証拠金が必要となり、証拠金額の最大3倍までのお取引となります。証拠金の詳 細については、当社ホームページの取引ルールをご確認ください。

\*為替リスク想定比率は、金融商品取引業等に関する内閣府令第117条第31項第1号に規定される定量的計算モデルを用い算出します。

【共通】

全サービスを通して原則、口座開設・維持費および取引手数料は無料です。ただし、当社が提供するその他の付随サービスをご利用いただく場 合は、この限りではありません。また、元本及び利益が保証されるものではありません。決済方法は反対売買による差金決済での清算となりま す。お取引を始めるに際しては、「契約締結前交付書面」、「取引約款」等をよくお読みのうえ、取引内容や仕組み、リスク等を十分にご理解 いただき、ご自身の判断にてお取引くださるようお願いいたします。

商号等:SBI FXトレード株式会社(金融商品取引業者)

登録番号:関東財務局長(金商)第2635号

加入協会:一般社団法人 金融先物取引業協会

一般社団法人 日本暗号資産取引業協会

Copyright(C) SBI FXTRADE Co.,Ltd. All Rights Reserved.